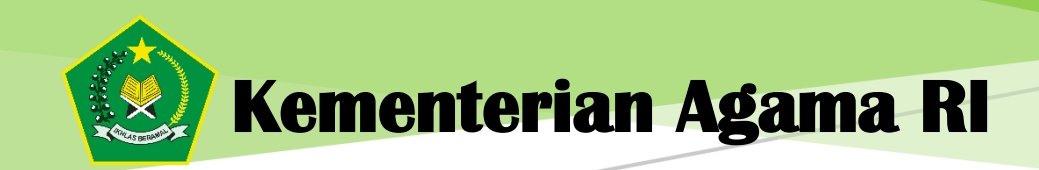

# **BUKU PANDUAN**

**Sistem Komputerisasi Pengelolaan Terpadu Umrah dan Haji khusus (SISKOPATUH)**

# **PPIU**

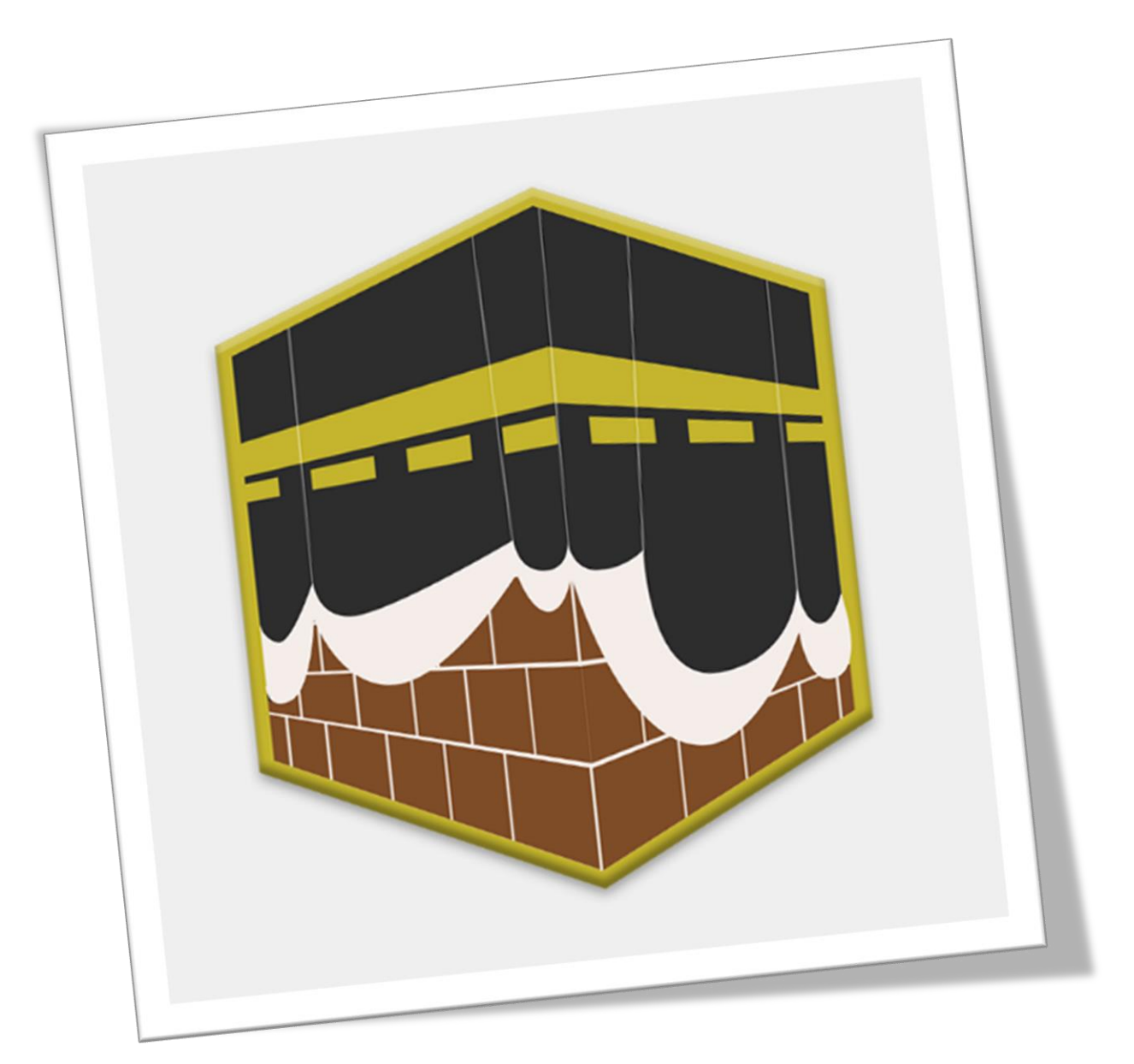

# **DAFTAR ISI**

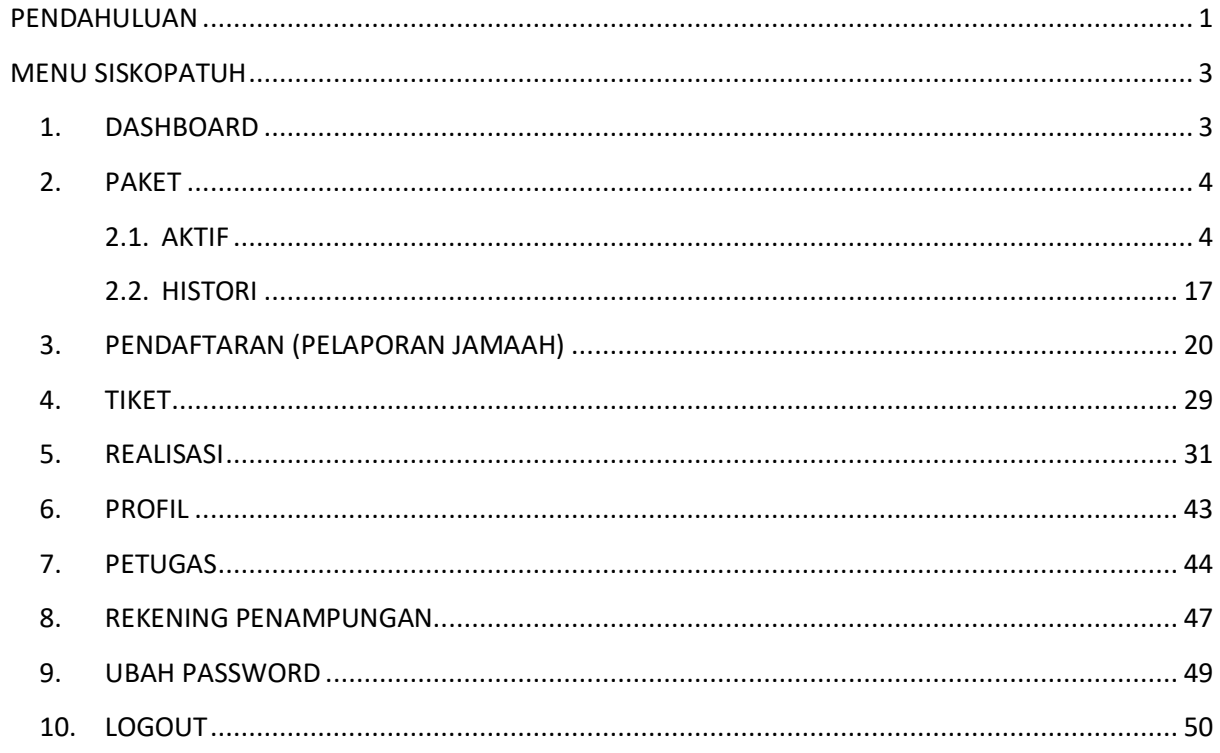

# <span id="page-2-0"></span>**PENDAHULUAN**

Manual ini dibuat untuk mempermudah pengguna dalam menggunakan Sistem Komputerisasi Pengelolaan Terpadu Umrah dan Haji khusus (SISKOPATUH). Pada saat pertama kali mengakses aplikasi, Pengguna diwajibkan untuk Login.

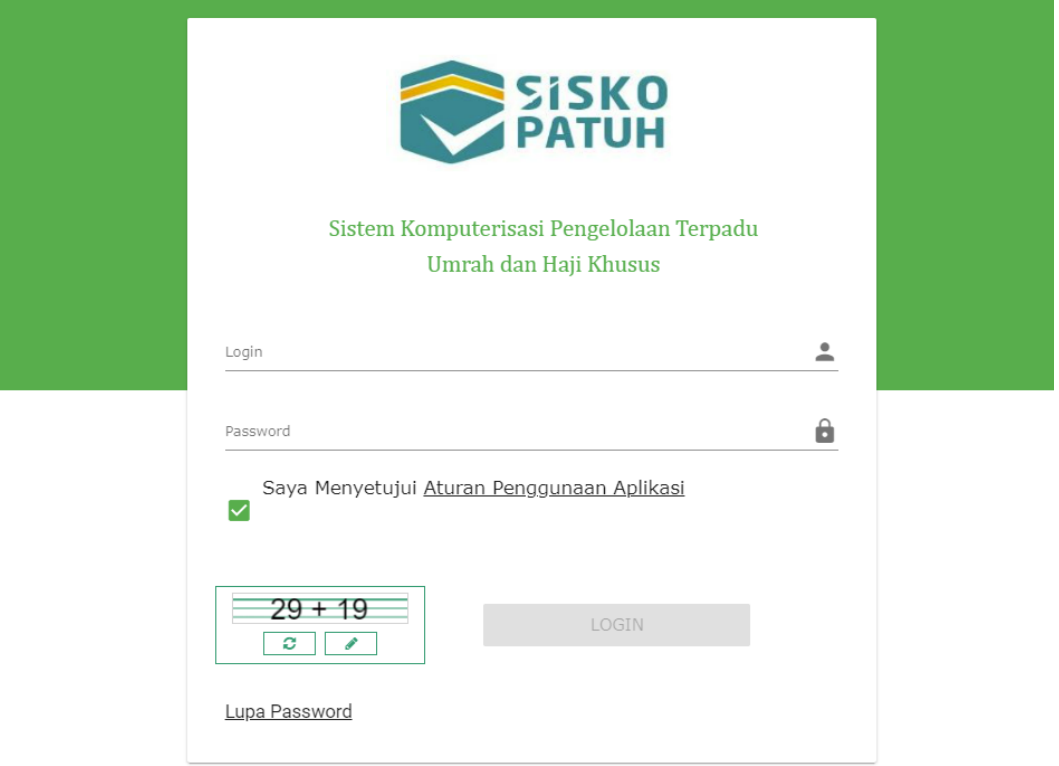

#### **Gambar 1 Halaman Login**

Pada halaman ini Pengguna input Username dan Password. Baca dan setujui dengan cara centang untuk Aturan Penggunaan Aplikasi. Isi Captcha, kemudian klik tombol Login. Setelah login berhasil Pengguna akan masuk ke halaman Dashboard.

Buku panduan ini khusus untuk menjelaskan halaman-halaman yang dapat diakses oleh Pengguna PPIU. Halaman-halaman yang dapat diakses Pengguna PPIU dalam SISKOPATUH, yaitu:

- Dashboard
- Paket
	- o Aktif
	- o Histori
- Pendaftaran
- Tiket
- Realisasi
- Profil
- Petugas
- Rekening Penampungan
- Change Password
- Logout

Alur proses pembuatan paket, pendaftaran Jemaah, keberangkatan hingga kepulangan dalam SISKOPATUH dapat dilihat pada diagram berikut:

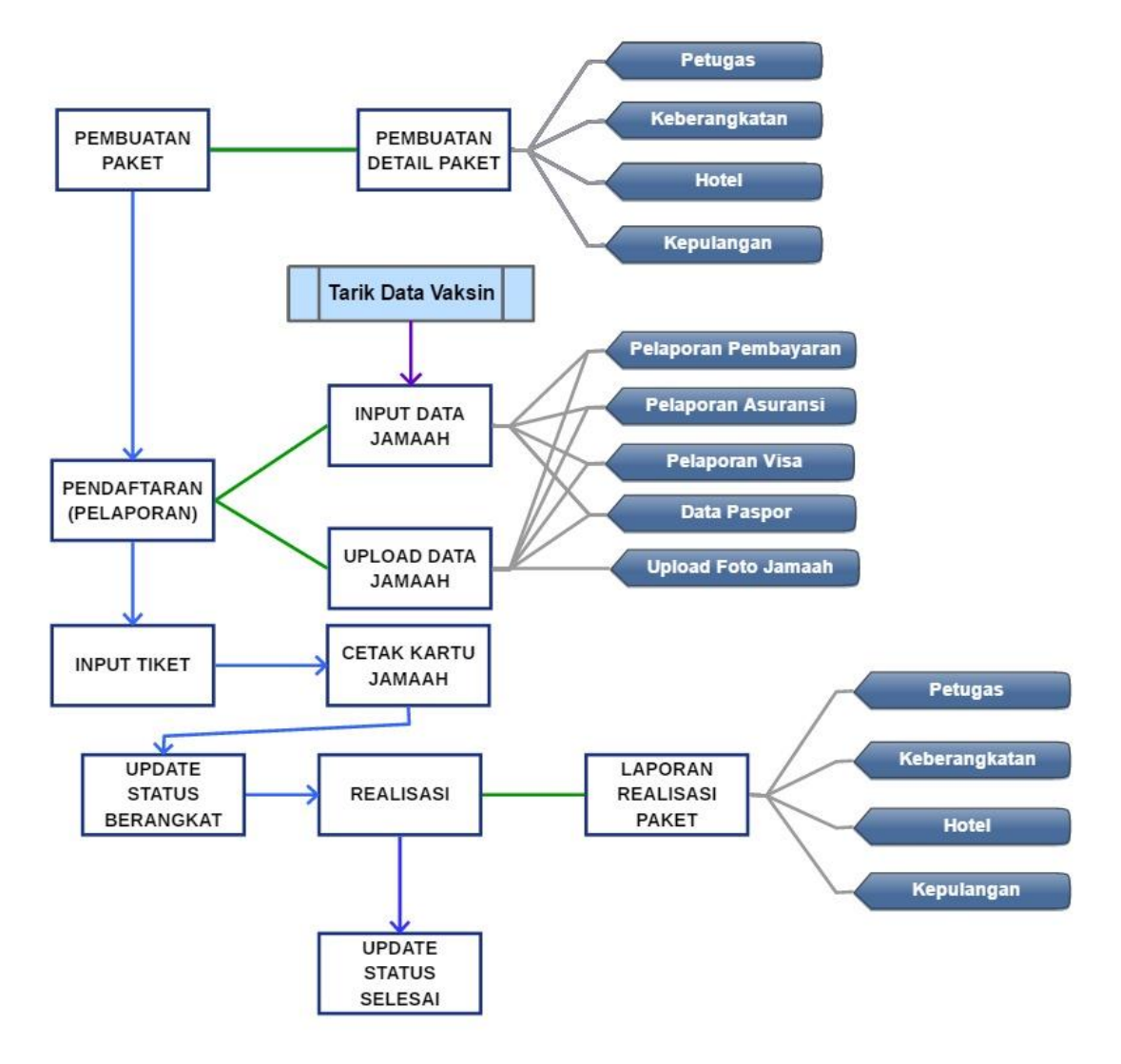

**Gambar 2 Alur Proses SISKOPATUH**

Cara penggunaan masing-masing menu akan dijelaskan pada Bab Menu SISKOPATUH berikut.

# <span id="page-4-0"></span>**MENU SISKOPATUH**

# <span id="page-4-1"></span>**1. DASHBOARD**

Halaman Dashboard menampilkan informasi dan kontak travel. Tampilan halaman ini dapat dilihat pada gambar berikut:

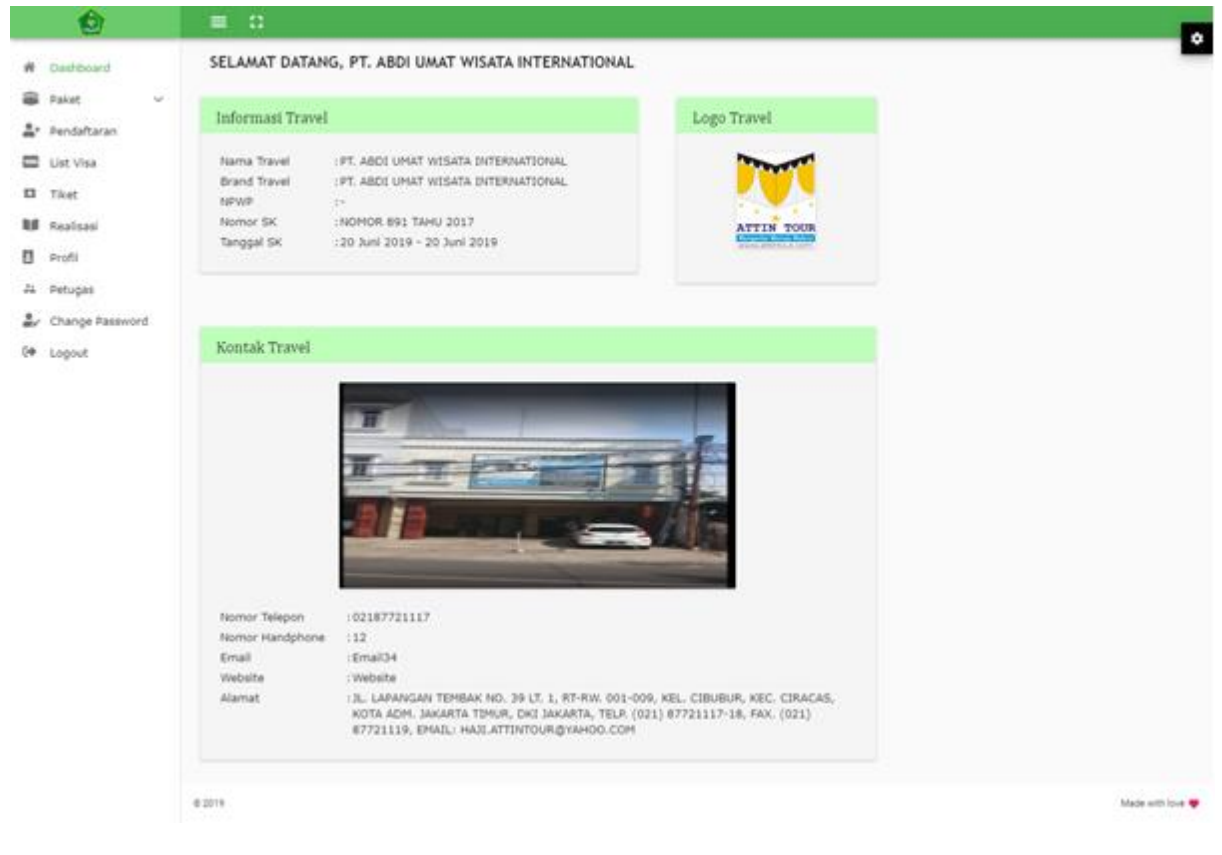

**Gambar 3 Halaman Dashboard**

Pada halaman ini pengguna hanya dapat melihat data.

# <span id="page-5-0"></span>**2. PAKET**

Menu Paket menampilkan list paket yang dibuat oleh PPIU tersebut. Menu Paket ada 3, yaitu Paket Aktif, Paket Histori dan Paket Pending. Penjelasan masing-masing menu akan dibahas pada poin-poin selanjutnya.

# <span id="page-5-1"></span>**2.1. AKTIF**

Menu Aktif menampilkan list paket aktif yang dibuat oleh PPIU tersebut. Tampilan halaman ini dapat dilihat pada gambar berikut:

| Dashboard   | Paket Umrah                             |                                                                                |                |                                                                |                                                  |
|-------------|-----------------------------------------|--------------------------------------------------------------------------------|----------------|----------------------------------------------------------------|--------------------------------------------------|
| Pakist      |                                         |                                                                                |                |                                                                |                                                  |
| Pendaftaran | $\alpha$<br>Kettic Penciirian<br>$\div$ |                                                                                |                |                                                                |                                                  |
| List Visa   | <b>MARIA T</b>                          | PERIODE                                                                        | <b>BIAYA</b>   | <b>CONTRACTOR</b><br><b>HAAMAL OTHE</b>                        | <b>COLOR</b><br><b>AKSI</b><br>œ                 |
| Realisasi   | UMRAH 12 HARI<br>.                      | 30 JUNE 2019 - 11 JULE<br>2019                                                 | RR. 26.200.000 | PENDAFTARAN: 2 ORANG<br>SETOR AWAL: 1 ORANG                    | $\left( 1\right)$<br>$\frac{1}{2}$               |
| Profil      |                                         |                                                                                |                | LUNAS: 0 ORANG                                                 |                                                  |
| Tiket       | UMRAH BERKAH SYAWAL 1440                | 17 JUNE 2019 - 27 JUNE<br>2019                                                 | RP. 29.000.000 | PENDAFTARAN: 55 ORANG<br>SETOR AWAL! 1 ORANG<br>LUNAS: 2 ORANG | $\left( \blacksquare \right)$<br>$\sqrt{2}$<br>◢ |
| Petugas     | UMRAH REGULER SYAWAL                    | 10 JUNE 2019 - 20 JUNE                                                         | RP. 22,800.000 | PENDAFTARAN: 6 ORANG                                           | $\blacksquare$<br>侮                              |
| Logout      | 1440                                    | 2019                                                                           |                | SETOR AWAL: 2 ORANG<br>LUNAS: 1 ORANG                          |                                                  |
|             | UMRAH SYAWAL GOLD                       | the Control of American activities of the Control<br>23 MEI 2019 - 29 MEI 2019 | RR. 25.000.000 | PENDAFTARAN: 6 ORANG<br>SETOR AWAL: 0 ORANG<br>LUNAS: O ORANG  | $\blacksquare$<br>G                              |
|             |                                         |                                                                                |                | 10 w<br>Roint per page:<br>Annahmenton                         | 14 of 8                                          |

**Gambar 4 Halaman Paket**

Pada halaman ini pengguna dapat melakukan:

### **a. Tambah Data**

Untuk menambah data, berikut langkah yang dilakukan:

- Klik tombol tambah  $\binom{+}{+}$ ) yang ada di atas grid. Form tambah data akan tampil seperti gambar berikut:

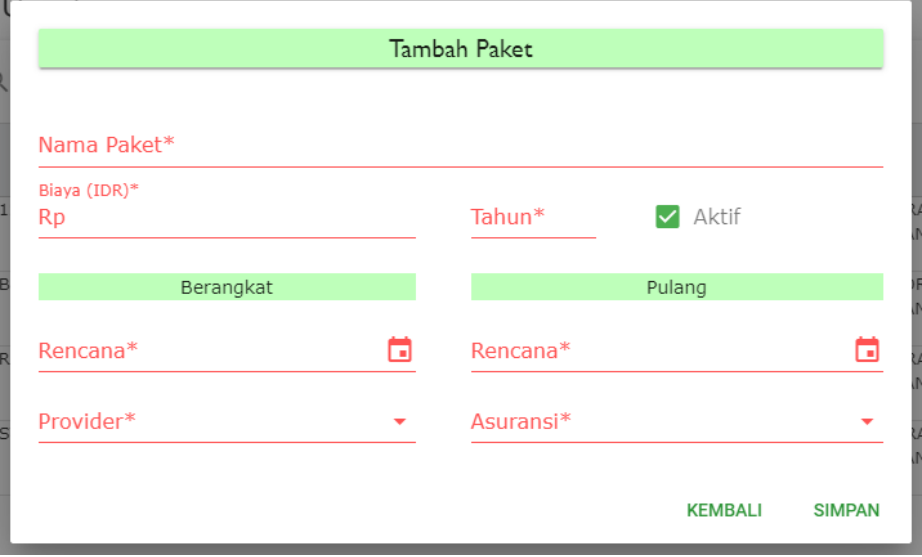

**Gambar 5 Form Tambah Data Paket**

- Isi nilai pada field yang tersedia. Field-field tersebut adalah

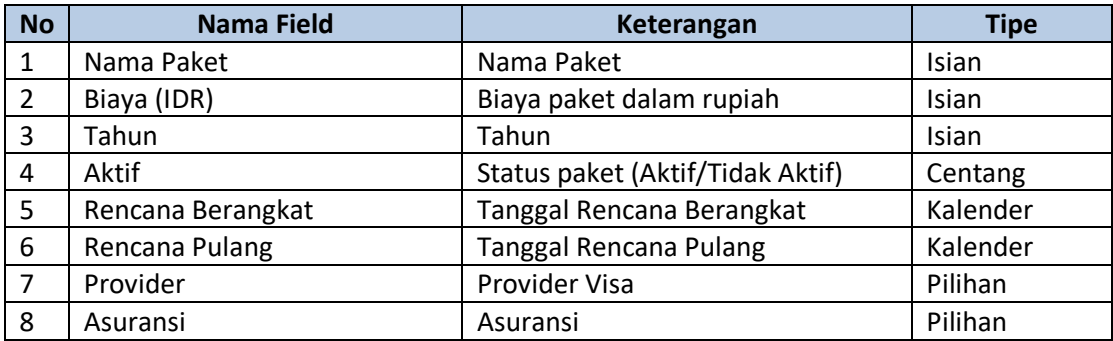

- Setelah mengisi semua field, klik tombol Simpan.
- Data akan tersimpan dan tampil pada grid.

### **b. Ubah Data**

Untuk mengubah data, berikut langkah yang dilakukan:

- Klik icon ubah  $(\bigcirc)$  pada data yang dipilih.
- Form ubah akan ditampilkan seperti gambar berikut:

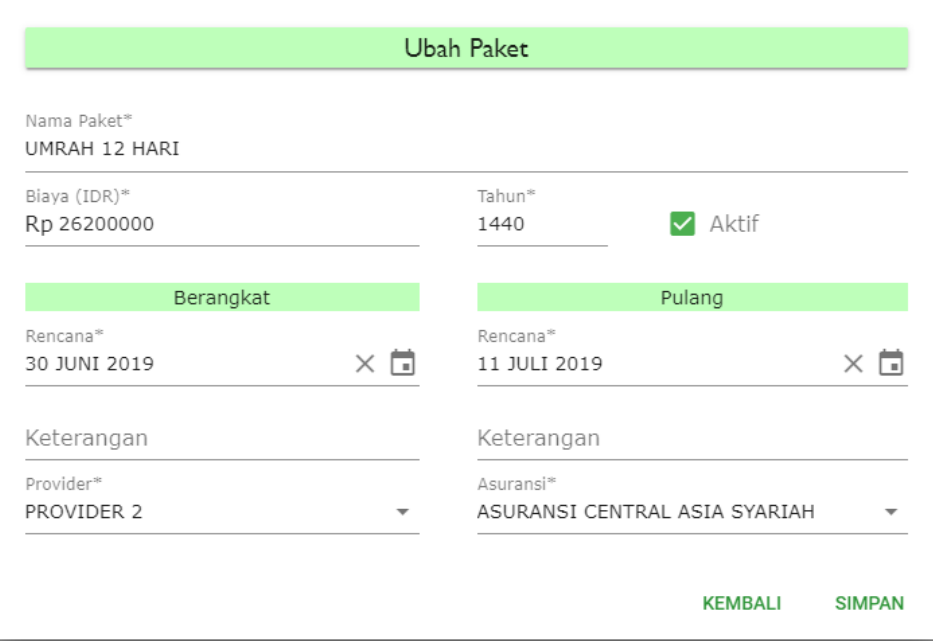

#### **Gambar 6 Form Ubah Data Paket**

- Setelah selesai mengedit data, klik tombol Simpan.

### **c. Hapus Data**

Untuk menghapus data, berikut langkah yang dilakukan:

- Klik icon hapus  $(\bullet)$  pada data yang dipilih.
- Pop up konfirmasi akan ditampilkan seperti gambar berikut:

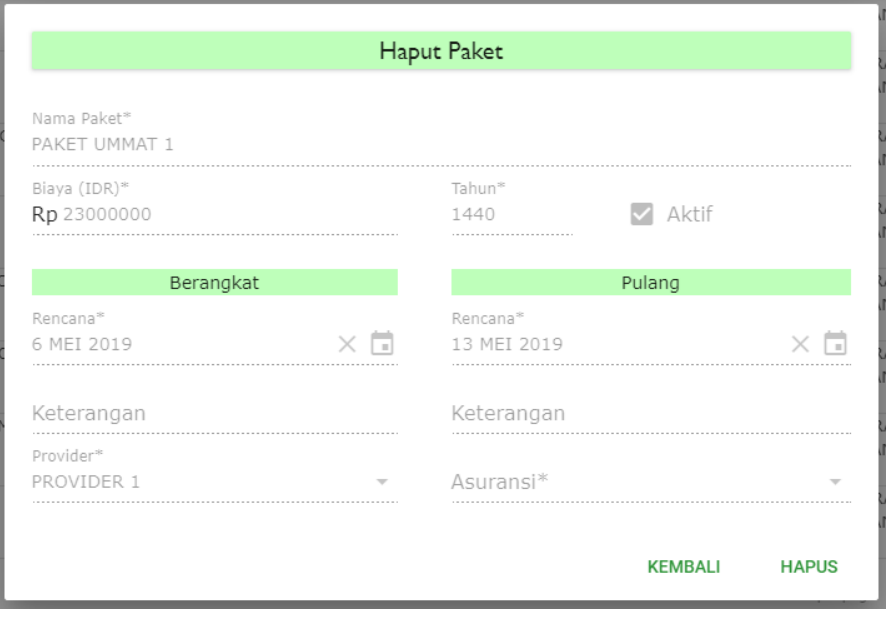

**Gambar 7 Konfirmasi Hapus Data Paket**

- Klik tombol Ok untuk konfirmasi hapus data atau klik tombol Cancel untuk membatalkan.
- **Paket tidak dapat dihapus jika sudah ada jamaah yang mendaftar pada paket tersebut**.

### **d. Detail Data**

Untuk mengakses halaman Detail Paket, berikut langkah yang dilakukan:

- Klik icon detail  $(\bullet)$  pada data yang dipilih.
- Halaman Detail Perencanaan Paket akan ditampilkan seperti gambar berikut:

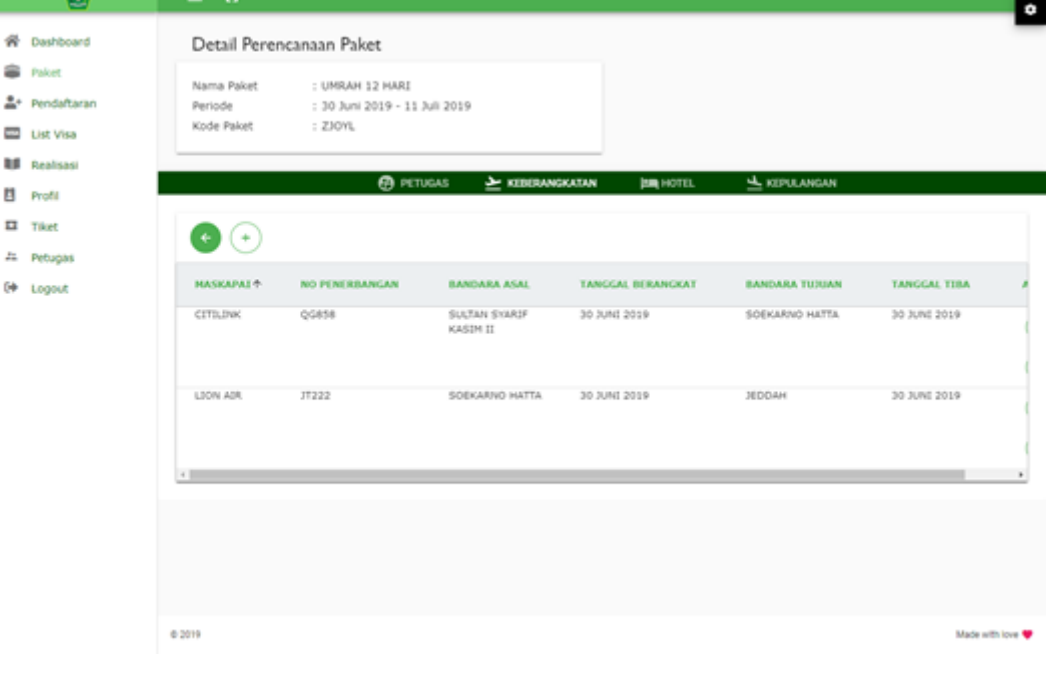

**Gambar 8 Halaman Detail Perencanaan Paket**

- Pada halaman ini ada 4 tab, yaitu Tab Petugas, Tab Keberangkatan, Tab Hotel dan Tab Kepulangan.
- **Data pada halaman ini tidak dapat diubah lagi jika sudah ada jamaah yang mendaftar pada paket tersebut**.

### **Tab Petugas**

Tab Petugas menampilkan list petugas yang akan terlibat dalam pelaksanaan paket yang bersangkutan. Tampilan tab ini dapat dilihat pada gambar berikut:

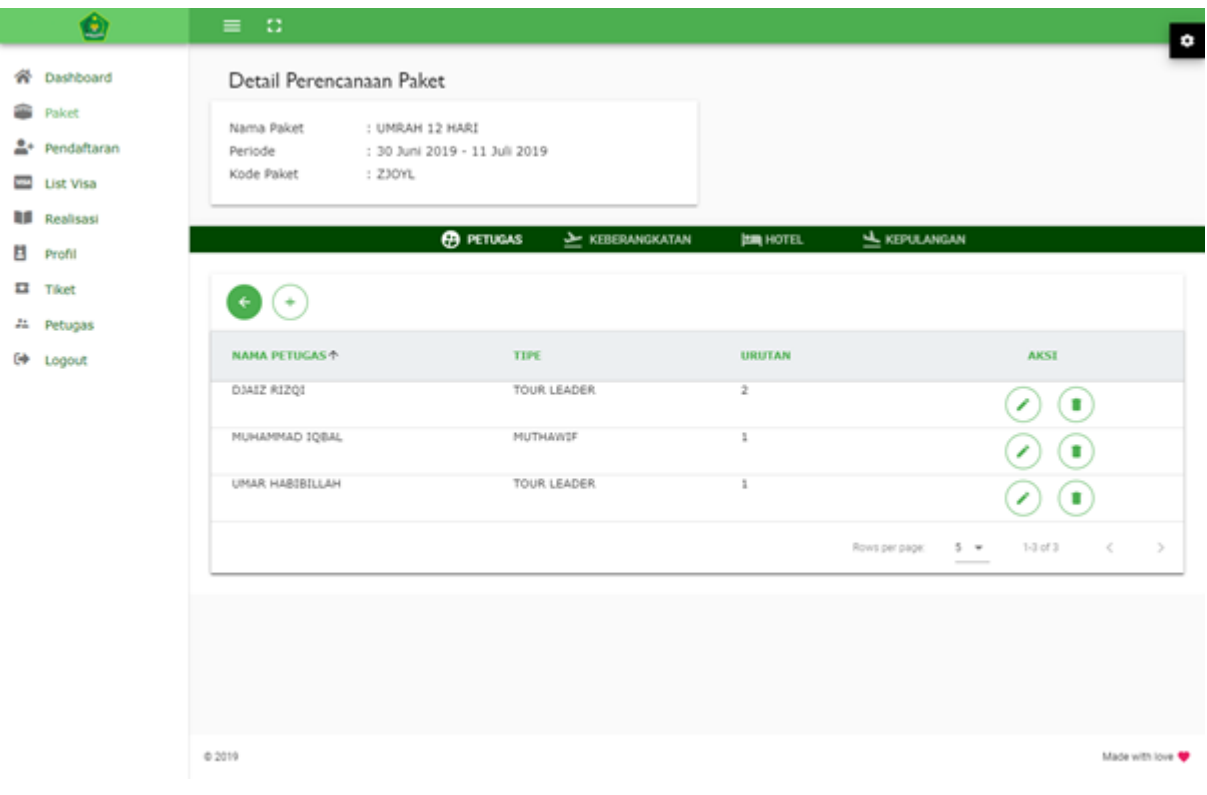

#### **Gambar 9 Tab Petugas**

Pada halaman ini pengguna dapat melakukan:

### **a. Tambah Data**

Untuk menambah data, berikut langkah yang dilakukan:

- Klik tombol tambah  $(\overleftarrow{\cdot})$  yang ada di atas grid. Form tambah data akan tampil seperti gambar berikut:

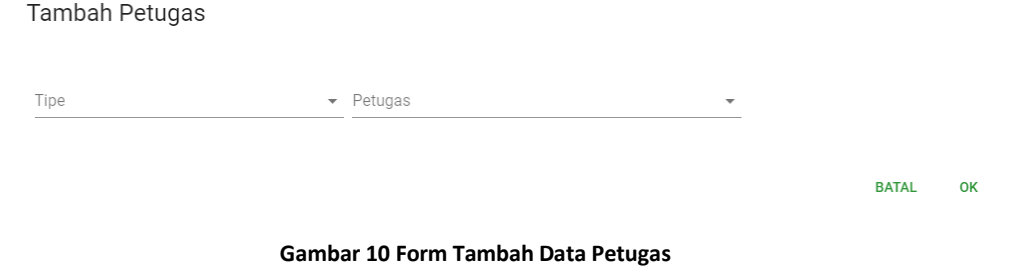

- Isi nilai pada field yang tersedia. Field-field tersebut adalah

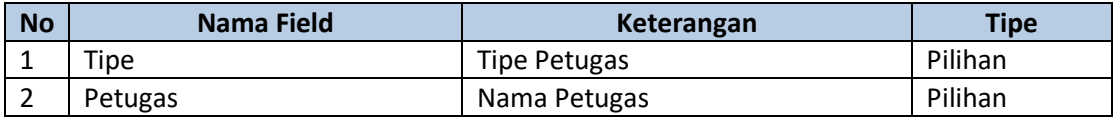

- Setelah mengisi semua field, klik tombol Ok.
- Data akan tersimpan dan tampil pada grid.

### **b. Ubah Data**

Untuk mengubah data, berikut langkah yang dilakukan:

- Klik icon ubah  $(\heartsuit)$  pada data yang dipilih.
- Form ubah akan ditampilkan seperti gambar berikut: Ubah Data Petugas

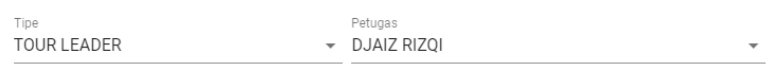

**Gambar 11 Form Ubah Data Petugas**

- Setelah selesai mengedit data, klik tombol Ok.

### **c. Hapus Data**

Untuk menghapus data, berikut langkah yang dilakukan:

- Klik icon hapus  $(\bullet)$  pada data yang dipilih.
- Pop up konfirmasi akan ditampilkan seperti gambar berikut: Hapus Data Petugas

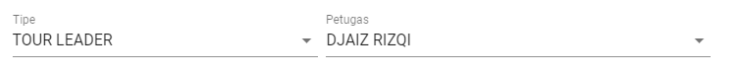

**BATAL OK** 

**RATAI** 

 $\alpha$ 

**Gambar 12 Konfirmasi Hapus Data Petugas**

- Klik tombol Ok untuk konfirmasi hapus data atau klik tombol Cancel untuk membatalkan.

### **Tab Keberangkatan**

Tab Keberangkatan menampilkan list rute penerbangan yang akan dilakukan pada paket yang bersangkutan. Tampilan tab ini dapat dilihat pada gambar berikut:

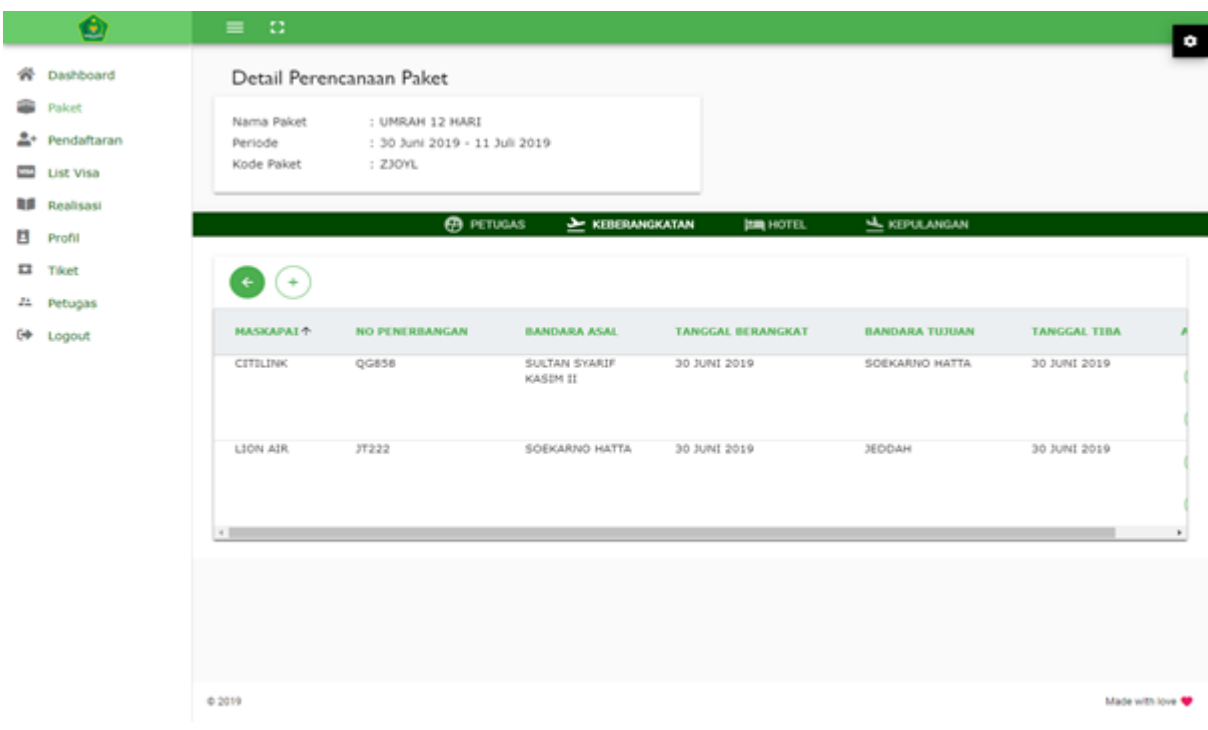

#### **Gambar 13 Tab Keberangkatan**

Pada halaman ini pengguna dapat melakukan:

### **a. Tambah Data**

Untuk menambah data, berikut langkah yang dilakukan:

- Klik tombol tambah  $(\overleftarrow{\cdot})$  yang ada di atas grid. Form tambah data akan tampil seperti gambar berikut:

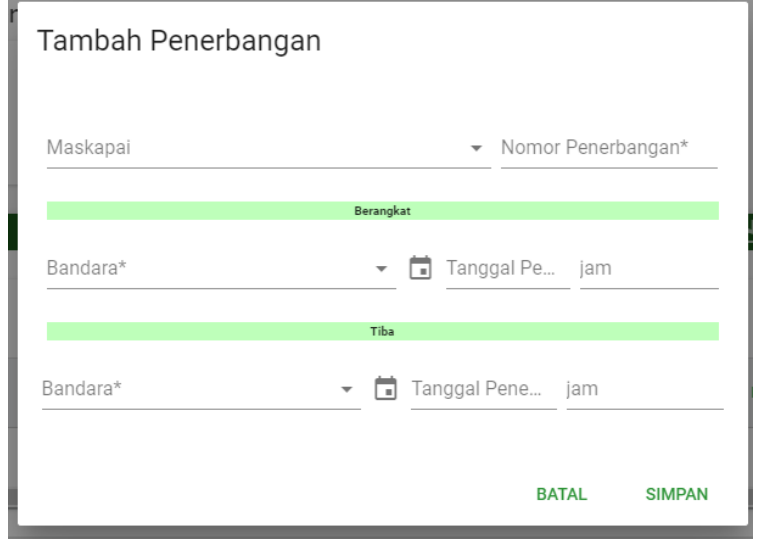

**Gambar 14 Form Tambah Data Penerbangan**

- Isi nilai pada field yang tersedia. Field-field tersebut adalah

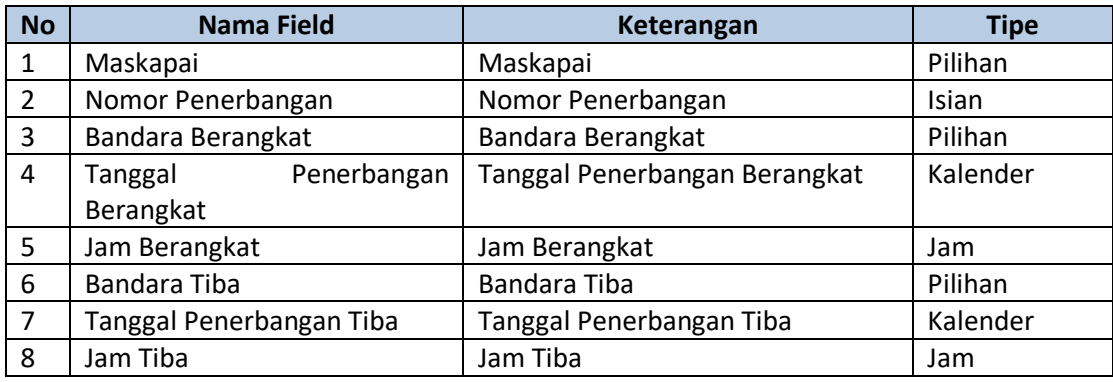

- Setelah mengisi semua field, klik tombol Simpan.
- Data akan tersimpan dan tampil pada grid.
- **Tidak ada batas maksimal data penerbangan domestic. Batas maksimal data penerbangan internasional adalah 2.**

### **b. Ubah Data**

Untuk mengubah data, berikut langkah yang dilakukan:

- Klik icon ubah  $(\bigcirc)$  pada data yang dipilih.
- Form ubah akan ditampilkan seperti gambar berikut:

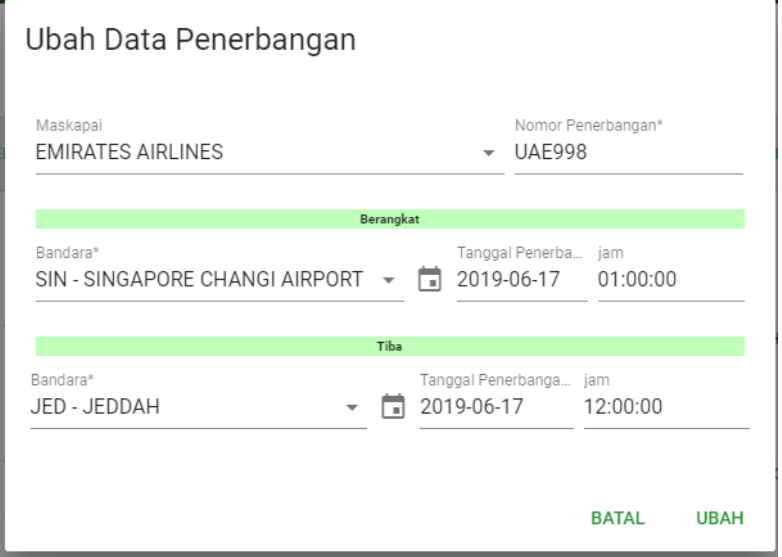

#### **Gambar 15 Form Ubah Data Penerbangan**

- Setelah selesai mengedit data, klik tombol Ok.

### **c. Hapus Data**

Untuk menghapus data, berikut langkah yang dilakukan:

- Klik icon hapus  $\left( \begin{array}{c} \blacksquare \\ \blacksquare \end{array} \right)$  pada data yang dipilih.
- Pop up konfirmasi akan ditampilkan seperti gambar berikut:

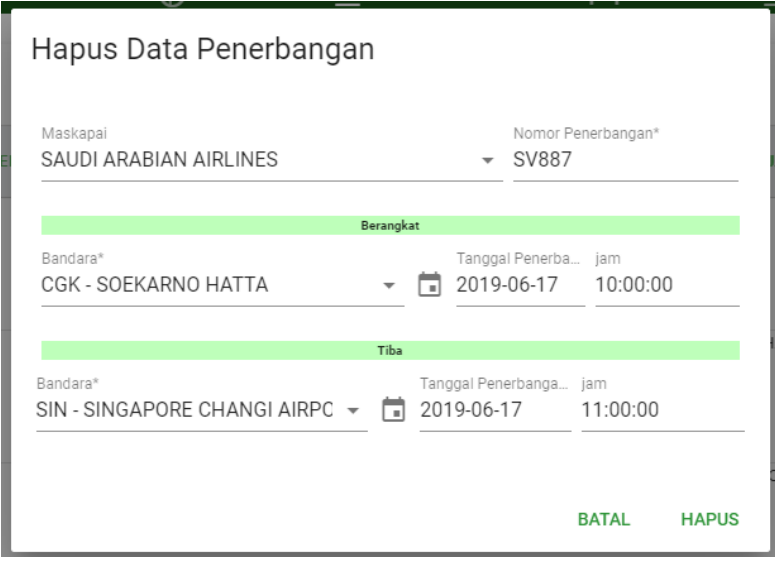

**Gambar 16 Konfirmasi Hapus Data Penerbangan**

- Klik tombol Ok untuk konfirmasi hapus data atau klik tombol Cancel untuk membatalkan.

### **Tab Hotel**

Tab Hotel menampilkan list hotel yang akan digunakan dalam pelaksanaan paket yang bersangkutan. Tampilan tab ini dapat dilihat pada gambar berikut:

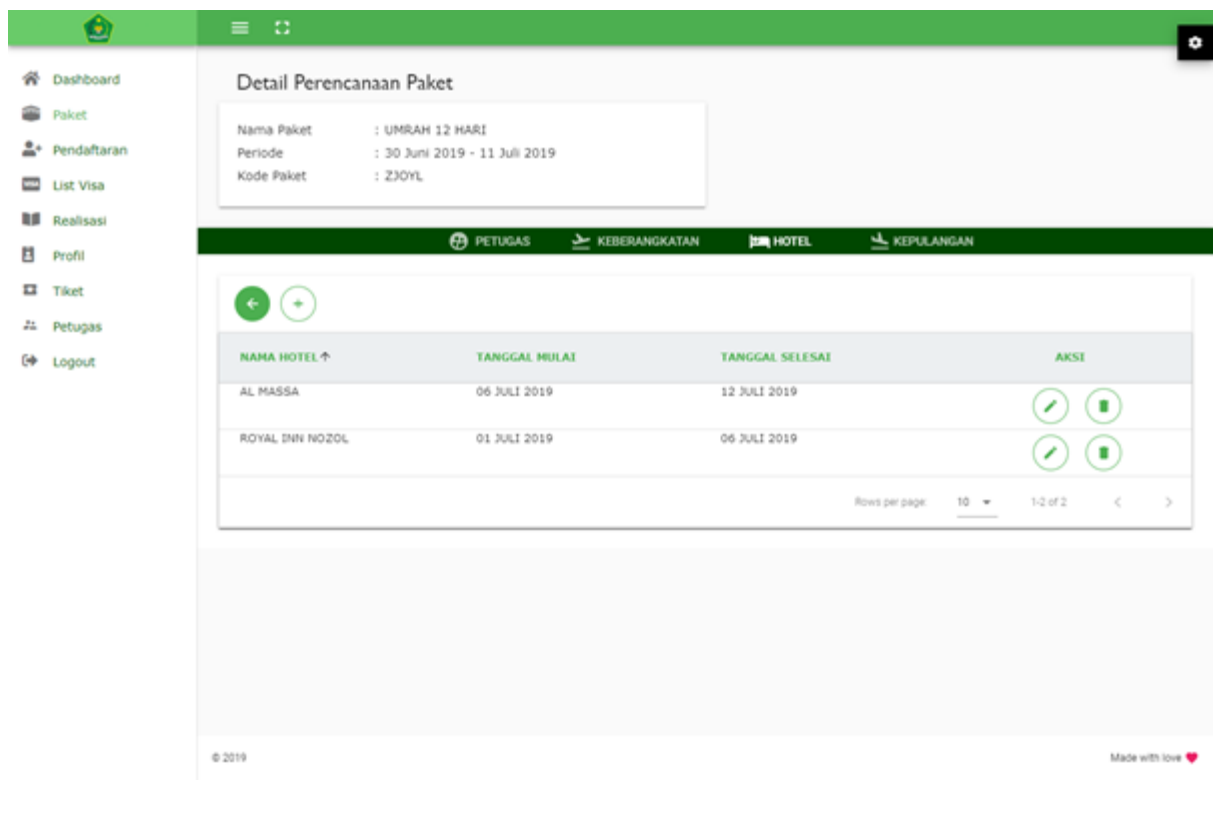

**Gambar 17 Tab Hotel**

Pada halaman ini pengguna dapat melakukan:

### **a. Tambah Data**

Untuk menambah data, berikut langkah yang dilakukan:

- Klik tombol tambah  $(\overline{\overline{1}})$  yang ada di atas grid. Form tambah data akan tampil seperti gambar berikut:

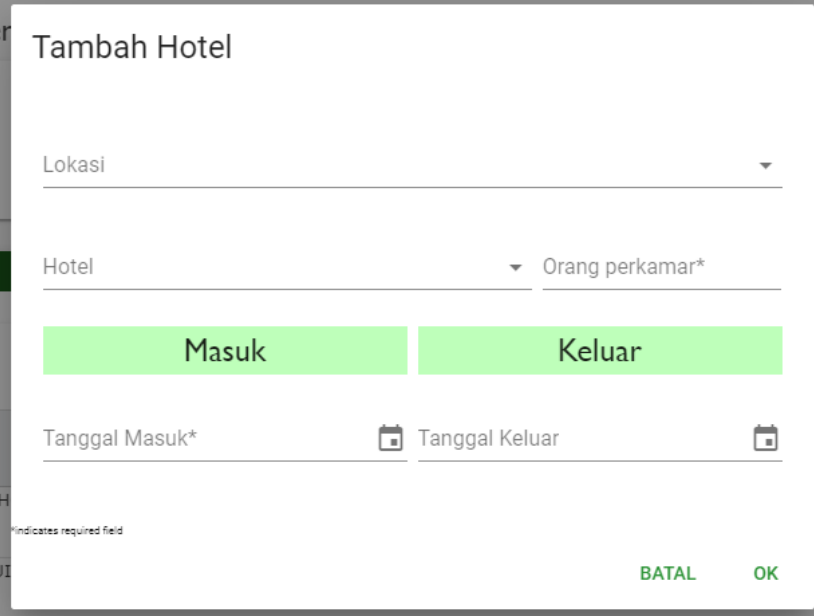

#### **Gambar 18 Form Tambah Data Hotel**

- Isi nilai pada field yang tersedia. Field-field tersebut adalah

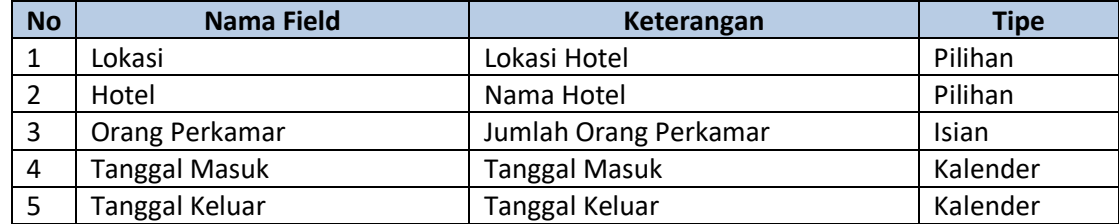

- Setelah mengisi semua field, klik tombol Ok.
- Data akan tersimpan dan tampil pada grid.

### **b. Ubah Data**

Untuk mengubah data, berikut langkah yang dilakukan:

- Klik icon ubah  $(\bigcirc)$  pada data yang dipilih.
- Form ubah akan ditampilkan seperti gambar berikut:

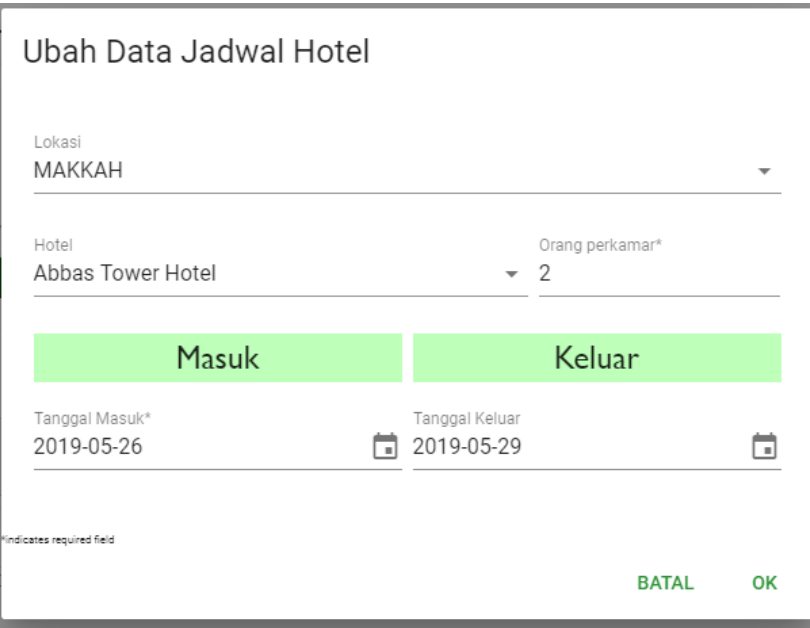

**Gambar 19 Form Ubah Data Hotel**

- Setelah selesai mengedit data, klik tombol Ok.

### **c. Hapus Data**

Untuk menghapus data, berikut langkah yang dilakukan:

- Klik icon hapus  $(\bullet)$  pada data yang dipilih.
- Pop up konfirmasi akan ditampilkan seperti gambar berikut:

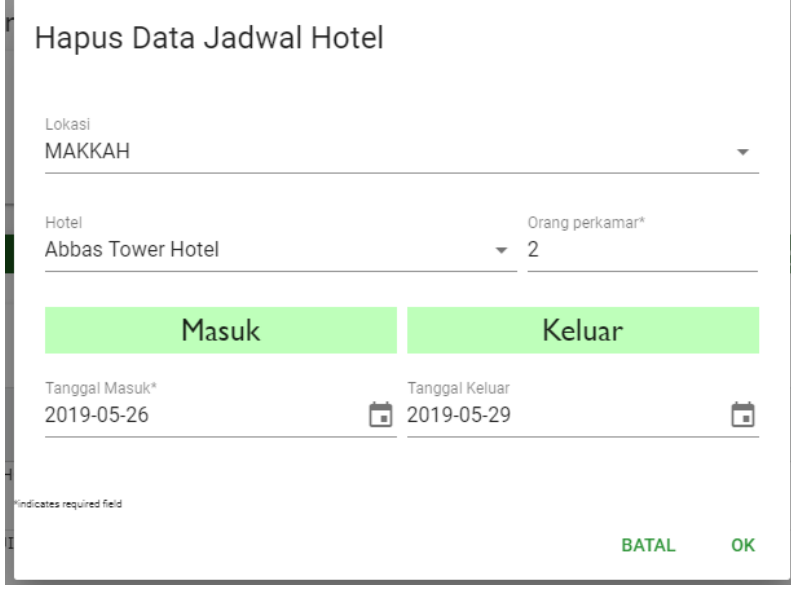

### **Gambar 20 Konfirmasi Hapus Data Hotel**

- Klik tombol Ok untuk konfirmasi hapus data atau klik tombol Cancel untuk membatalkan.

### **Tab Kepulangan**

Tab Kepulangan menampilkan list rute penerbangan pulang dalam pelaksanaan paket yang bersangkutan. Tampilan tab ini dapat dilihat pada gambar berikut:

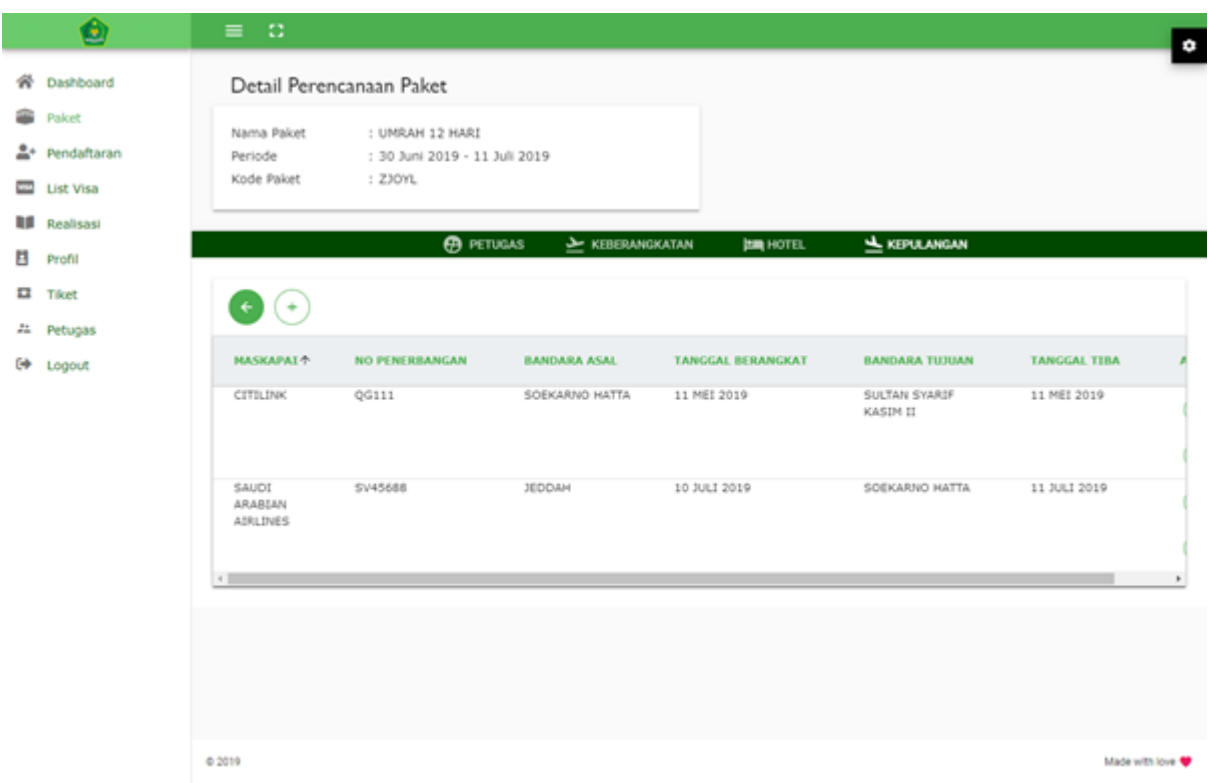

**Gambar 21 Tab Kepulangan**

Pada halaman ini pengguna dapat melakukan:

### **a. Tambah Data**

Untuk menambah data, berikut langkah yang dilakukan:

- Klik tombol tambah  $(\overline{\overline{1}})$  yang ada di atas grid. Form tambah data akan tampil seperti gambar berikut:

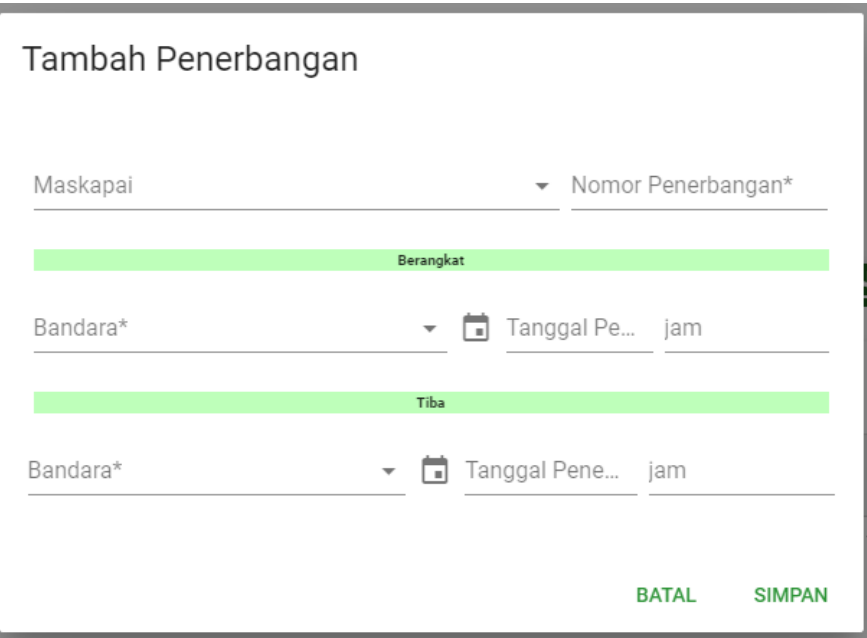

**Gambar 22 Form Tambah Data Penerbangan**

- Isi nilai pada field yang tersedia. Field-field tersebut adalah

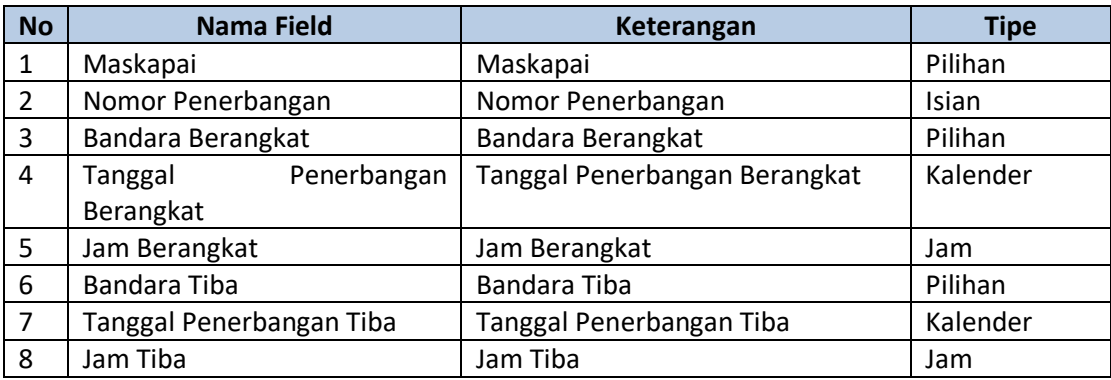

- Setelah mengisi semua field, klik tombol Simpan.
- Data akan tersimpan dan tampil pada grid.
- **Tidak ada batas maksimal data penerbangan domestic. Batas maksimal data penerbangan internasional adalah 2.**

### **b. Ubah Data**

Untuk mengubah data, berikut langkah yang dilakukan:

- Klik icon ubah  $(\bigcirc)$  pada data yang dipilih.
- Form ubah akan ditampilkan seperti gambar berikut:

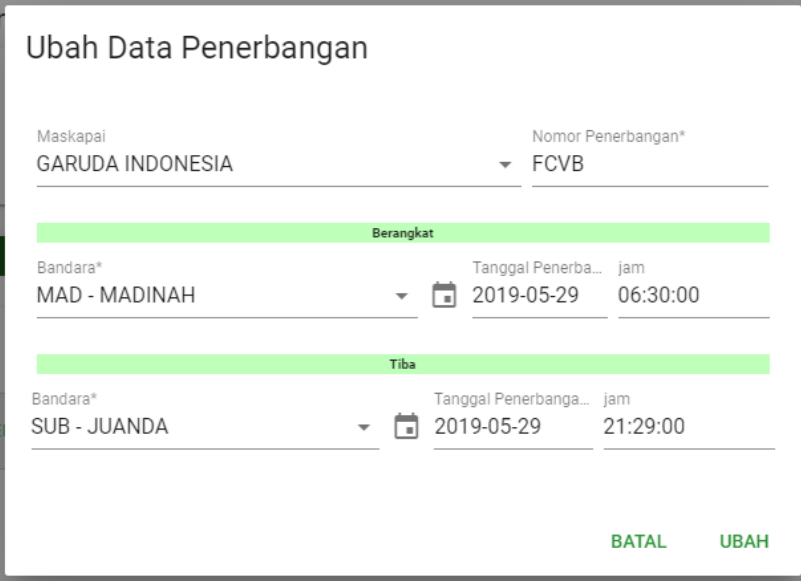

**Gambar 23 Form Ubah Data Penerbangan**

- Setelah selesai mengedit data, klik tombol Ubah.

### **c. Hapus Data**

Untuk menghapus data, berikut langkah yang dilakukan:

- Klik icon hapus  $(\bullet)$  pada data yang dipilih.
- Pop up konfirmasi akan ditampilkan seperti gambar berikut:

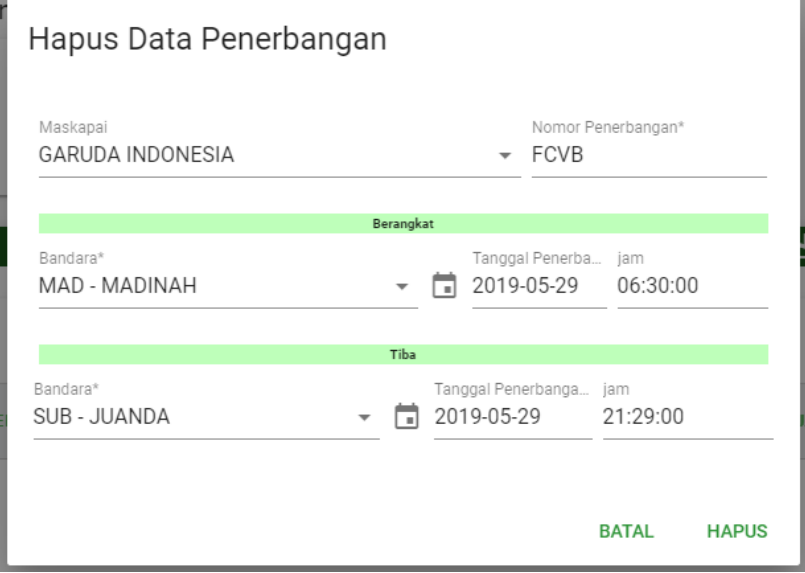

**Gambar 24 Konfirmasi Hapus Data Penerbangan**

- Klik tombol Ok untuk konfirmasi hapus data atau klik tombol Cancel untuk membatalkan.

# <span id="page-18-0"></span>**2.2. HISTORI**

Menu Histori menampilkan list paket yang statusnya telah selesai. Tampilan halaman ini dapat dilihat pada gambar berikut:

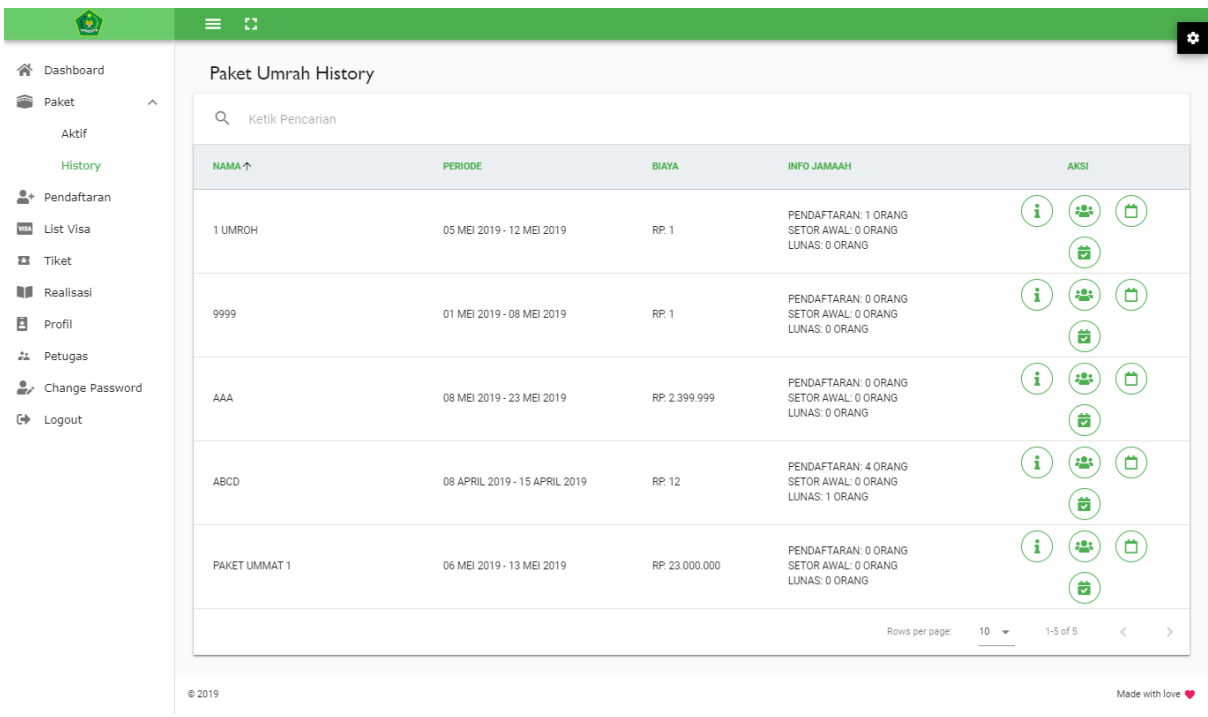

#### **Gambar 25 Halaman Paket Histori**

Pada halaman ini pengguna dapat melakukan:

### **a. Lihat Detail Paket**

Untuk melihat detail paket, berikut langkah yang dilakukan:

- Klik tombol info  $\binom{1}{k}$  pada baris data yang dipilih. Form detail data akan tampil seperti gambar berikut:

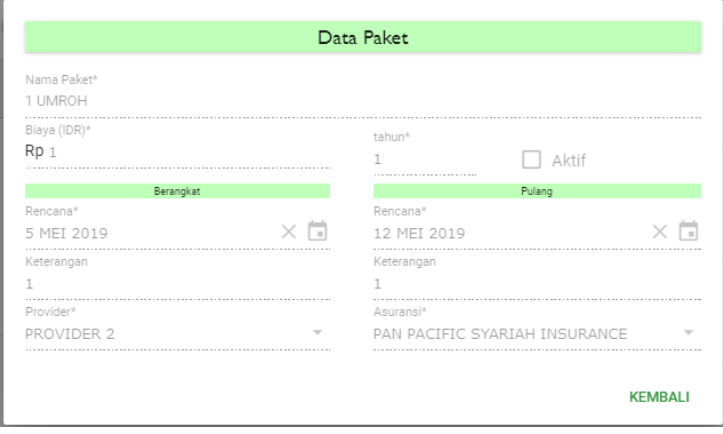

**Gambar 26 Form Detail Data Paket**

- Data hanya dapat dilihat saja. Klik tombol Kembali untuk membuka kembali halaman Paket Histori.

### **b. Lihat Detail Jamaah**

Untuk melihat detail list jamaah, berikut langkah yang dilakukan:

- Klik tombol jamaah ( ) pada baris data yang dipilih. Halaman List Jamaah akan tampil seperti gambar berikut:

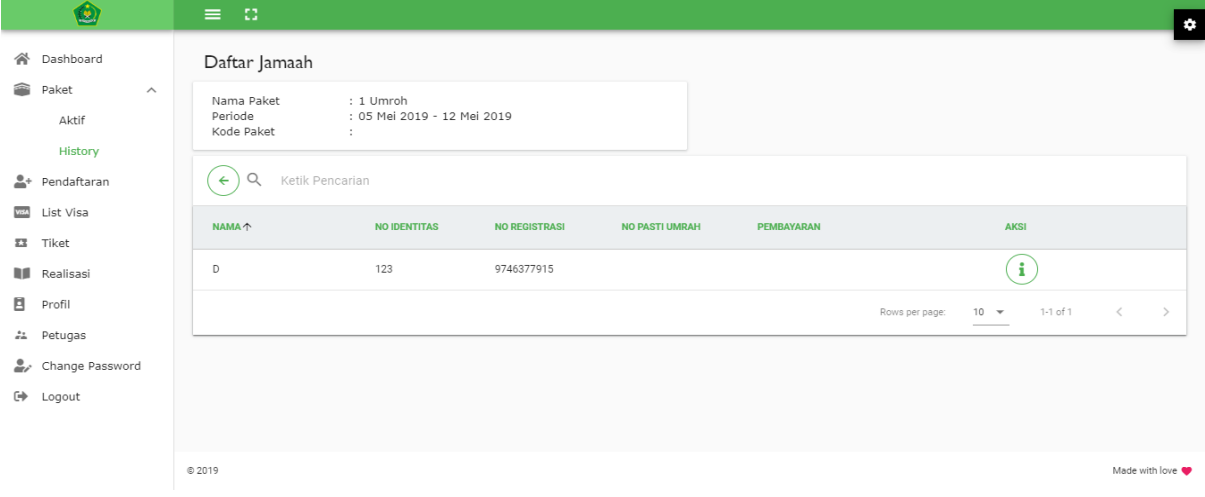

#### **Gambar 27 Halaman List Jamaah**

- Detail data jamaah dapat dilihat dengan cara klik tombol info  $(\cdot)$ ) pada baris data yang dipilih. Pada halaman ini, pengguna hanya dapat melihat data saja.

### **c. Lihat Perencanaan Paket**

Untuk melihat detail perencanaan paket, berikut langkah yang dilakukan:

Klik tombol rencana ( $\bigcirc$ ) pada baris data yang dipilih. Halaman Detail Perencanaan Paket akan tampil seperti gambar berikut:

|                                         | O                                                                                                 | $\equiv$ 0                                          |                                                                                        |                                               |                              |                                        |                            |                |
|-----------------------------------------|---------------------------------------------------------------------------------------------------|-----------------------------------------------------|----------------------------------------------------------------------------------------|-----------------------------------------------|------------------------------|----------------------------------------|----------------------------|----------------|
| 谷<br>≏<br>$\mathbf{L}^+$<br><b>VISA</b> | Dashboard<br>Paket<br>$\wedge$<br>Aktif<br>History<br>Pendaftaran<br>List Visa<br><b>EX</b> Tiket | Nama Paket<br>Periode<br>Kode Paket<br>$\leftarrow$ | Detail Perencanaan Paket History<br>: 1 Umroh<br>: 05 Mei 2019 - 12 Mei 2019<br>$\sim$ | <b>P</b> PETUGAS<br><b>EXEBERANGKATAN</b>     | <b>ER HOTEL</b>              | KEPULANGAN                             |                            | $\bullet$      |
|                                         | <b>N</b> Realisasi                                                                                | <b>MASKAPAI个</b>                                    | <b>NO PENERBANGAN</b>                                                                  | <b>BANDARA ASAL</b>                           | <b>TANGGAL BERANGKAT</b>     | <b>BANDARA TUJUAN</b>                  | <b>TANGGAL TIBA</b>        | <b>AKSI</b>    |
| 目                                       | Profil<br>## Petugas<br>Change Password                                                           | AIR ASIA<br><b>BUSINESS AIR</b>                     | SDCSEWC<br>SSS                                                                         | SOEKARNO HATTA<br>SINGAPORE CHANGI<br>AIRPORT | 03 MEI 2019<br>01 APRIL 2019 | SINGAPORE CHANGI<br>AIRPORT<br>MADINAH | 15 MEI 2019<br>09 MEI 2019 | H.<br>H.       |
|                                         | [+ Logout                                                                                         |                                                     |                                                                                        |                                               |                              |                                        |                            |                |
|                                         |                                                                                                   | © 2019                                              |                                                                                        |                                               |                              |                                        |                            | Made with love |

**Gambar 28 Halaman Detail Perencanaan Paket** 

- Detail perencanaan paket dapat dilihat pada masing-masing tab dengan cara klik tombol info  $\begin{pmatrix} \mathbf{i} \end{pmatrix}$  pada baris data yang dipilih. Pada halaman ini, pengguna hanya dapat melihat data saja.

### **d. Lihat Realisasi Paket**

Untuk melihat detail realisasi paket, berikut langkah yang dilakukan:

- Klik tombol realisasi ( ) pada baris data yang dipilih. Halaman Detail Realisasi Paket akan tampil seperti gambar berikut:

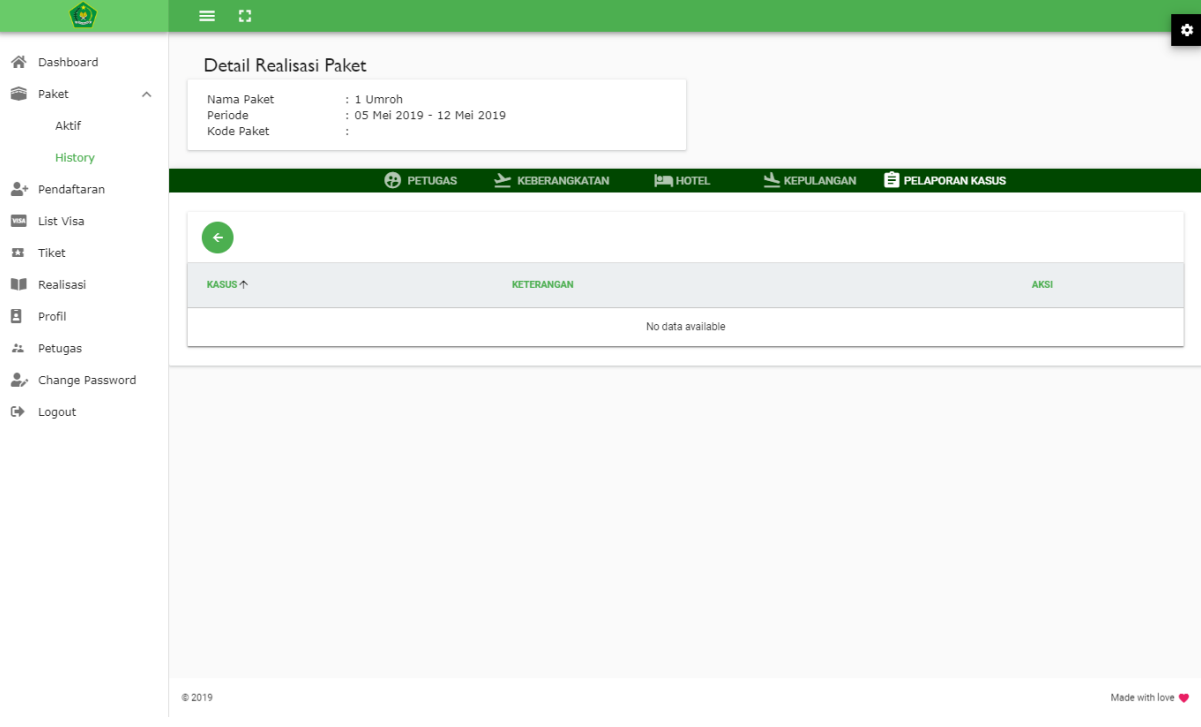

#### **Gambar 29 Halaman Detail Realisasi Paket**

- Detail realisasi paket dapat dilihat pada masing-masing tab dengan cara klik tombol info  $\binom{1}{k}$  pada baris data yang dipilih. Pada halaman ini, pengguna hanya dapat melihat data saja.

# <span id="page-21-0"></span>**3. PENDAFTARAN (PELAPORAN JAMAAH)**

Halaman Pendaftaran berfungsi untuk melaporkan list jamaah untuk paket yang tersedia pada PPIU tersebut. Tampilan awal halaman ini menampilkan list paket yang ada, seperti pada gambar berikut:

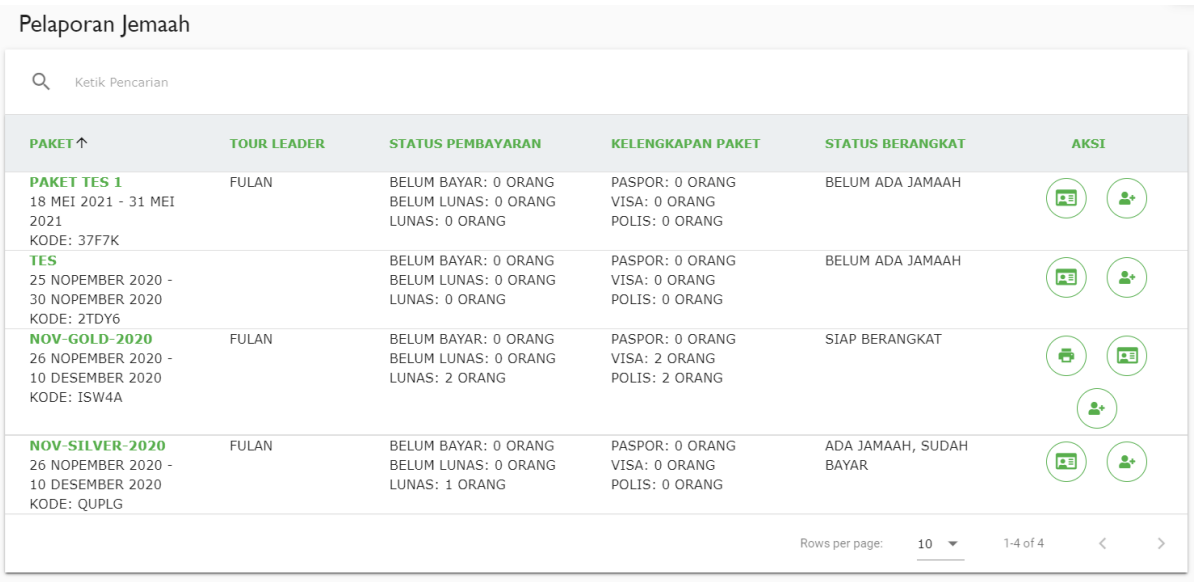

#### **Gambar 30 Halaman Pendaftaran**

Pada halaman ini pengguna dapat melakukan:

### **a. Kelola Data Jamaah**

Untuk mengelola data jamaah, berikut langkah yang dilakukan:

- Klik tombol tambah jamaah ( ) pada data yang dipilih. Halaman Pelaporan Jamaah akan tampil seperti gambar berikut:

| Pelaporan Jamaah                    |                                                                          |                       |                                                                                                    |                                                                      |                                                          |             |
|-------------------------------------|--------------------------------------------------------------------------|-----------------------|----------------------------------------------------------------------------------------------------|----------------------------------------------------------------------|----------------------------------------------------------|-------------|
| Nama Paket<br>Periode<br>Kode Paket | : PAKET TES 1<br>: 18 Mei 2021 - 31 Mei 2021<br>: 37F7K                  |                       |                                                                                                    |                                                                      |                                                          |             |
| b.<br>$\leftarrow$<br>士             | $\begin{array}{c} \hline \end{array}$<br><b>Par</b><br>ŶВ<br>Q<br>$^{+}$ | Ketik Pencarian       |                                                                                                    |                                                                      |                                                          |             |
| NAMA <sup>T</sup>                   | <b>IDENTITAS</b>                                                         | <b>NO PASTI UMRAH</b> | <b>PEMBAYARAN</b>                                                                                                    | <b>STATUS VAKSIN</b>                                                 | <b>INFO</b>                                              | <b>AKSI</b> |
| <b>ABDUL</b>                        | NIK:<br>2141414123122141<br>TELP: 32513535<br>HP: 3253234                | H34SVL                | <b>STATUS BAYAR: BELUM LUNAS</b><br><b>PROVIDER: PT. AMANAH AINIE</b><br>WISATA<br><b>ASURANSI: PAN PACIFIC SYARIAH</b><br>INSURANCE | <b>STATUS : BELUM VAKSIN</b><br>TANGGAL VAKSIN: -<br>JENIS VAKSIN: - | POLIS:<br>E2E132<br><b>VISA: 21213</b><br><b>PASPOR:</b> | e           |

**Gambar 31 Halaman Pelaporan Jamaah**

Pada halaman ini pengguna dapat melakukan:

### **1. Tambah Data**

Untuk menambah data, berikut langkah yang dilakukan:

- Klik tombol tambah  $(\overline{\phantom{a}})$  yang ada di atas grid. Form tambah data akan tampil seperti gambar berikut:

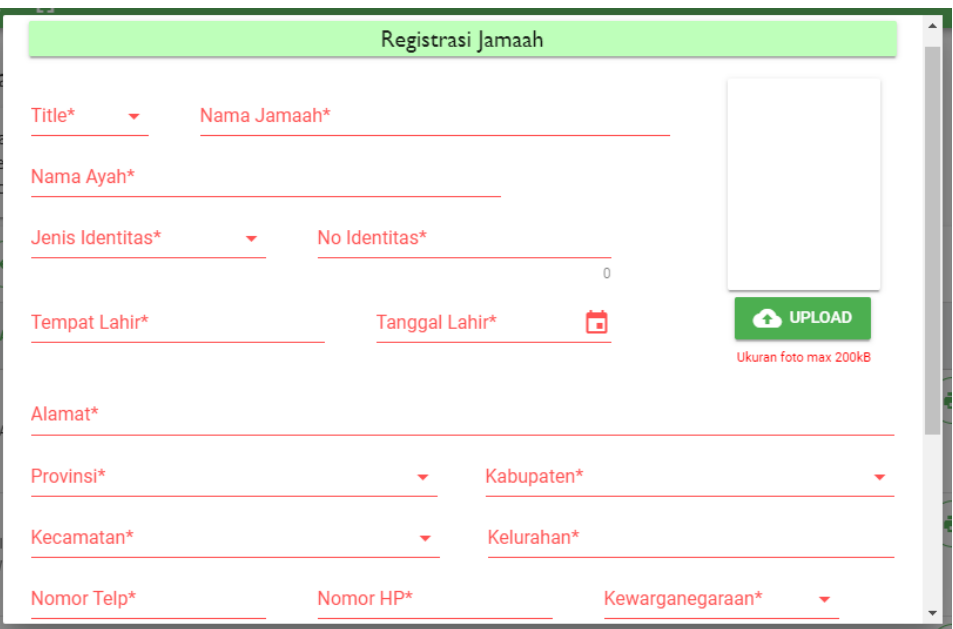

**Gambar 32 Form Registrasi Jamaah**

| <b>No</b>      | <b>Nama Field</b>    | Keterangan           | <b>Tipe</b> |  |  |
|----------------|----------------------|----------------------|-------------|--|--|
| $\mathbf{1}$   | Title                | Title                | Pilihan     |  |  |
| $\overline{2}$ | Nama Jamaah          | Nama Jamaah          | Isian       |  |  |
| 3              | Nama Paspor          | Nama Paspor          | Isian       |  |  |
| 4              | No Paspor            | No Paspor            | Isian       |  |  |
| 5              | Nama Ayah            | Nama Ayah            | Isian       |  |  |
| 6              | Jenis Identitas      | Jenis Identitas      | Pilihan     |  |  |
| $\overline{7}$ | No Identitas         | Nomor Identitas      | Isian       |  |  |
| 8              | <b>Tempat Lahir</b>  | <b>Tempat Lahir</b>  | Pilihan     |  |  |
| 9              | <b>Tanggal Lahir</b> | <b>Tanggal Lahir</b> | Kalender    |  |  |
| 10             | Foto                 | Foto                 | Unggah      |  |  |
| 11             | Alamat               | Alamat               | Isian       |  |  |
| 12             | Provinsi             | Provinsi             | Pilihan     |  |  |
| 13             | Kabupaten            | Kabupaten            | Pilihan     |  |  |
| 14             | Kecamatan            | Kecamatan            | Pilihan     |  |  |
| 15             | Kelurahan            | Kelurahan            | Isian       |  |  |
| 16             | Nomor Telp           | Nomor Telp           | Isian       |  |  |
| 17             | Nomor HP             | Nomor HP             | Isian       |  |  |
| 18             | Kewarganegaraan      | Kewarganegaraan      | Pilihan     |  |  |
| 19             | Status Pernikahan    | Status Pernikahan    | Pilihan     |  |  |
| 20             | Jenis Pendidikan     | Jenis Pendidikan     | Pilihan     |  |  |
| 21             | Jenis Pekerjaan      | Jenis Pekerjaan      | Pilihan     |  |  |
| 22             | Provider             | Provider Visa        | Pilihan     |  |  |
| 23             | Asuransi             | Asuransi             | Pilihan     |  |  |

- Isi nilai pada field yang tersedia. Field-field tersebut adalah

- Setelah mengisi semua field, klik tombol Simpan.
- Data akan tersimpan dan tampil pada grid.

### **2. Ubah Data Jamaah**

Untuk mengubah data, berikut langkah yang dilakukan:

- Klik icon  $\bigcirc$  pada data yang dipilih. Klik fungsi Ubah Data Jamaah.
- Form ubah akan ditampilkan seperti gambar berikut:

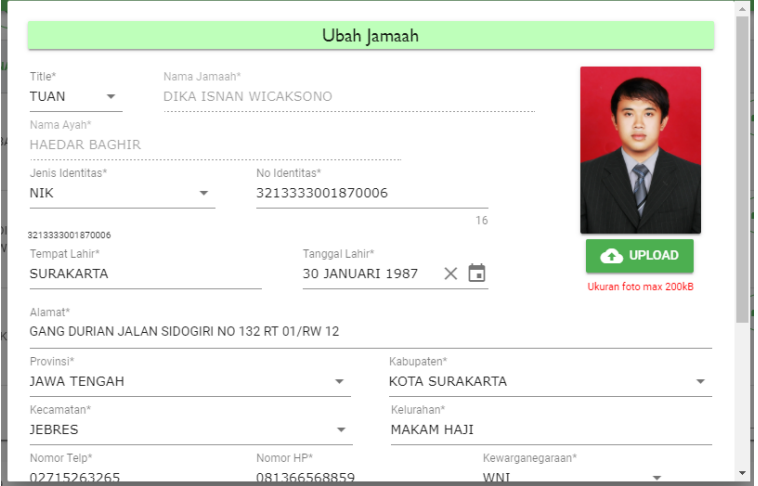

**Gambar 33 Form Ubah Data Jamaah**

- Setelah selesai mengedit data, klik tombol Ubah.

### **3. Hapus Data**

Untuk menghapus data, berikut langkah yang dilakukan:

- Klik icon  $\bigcirc$  pada data yang dipilih. Klik fungsi Pembatalan Jamaah.
- Pop up konfirmasi akan ditampilkan seperti gambar berikut:

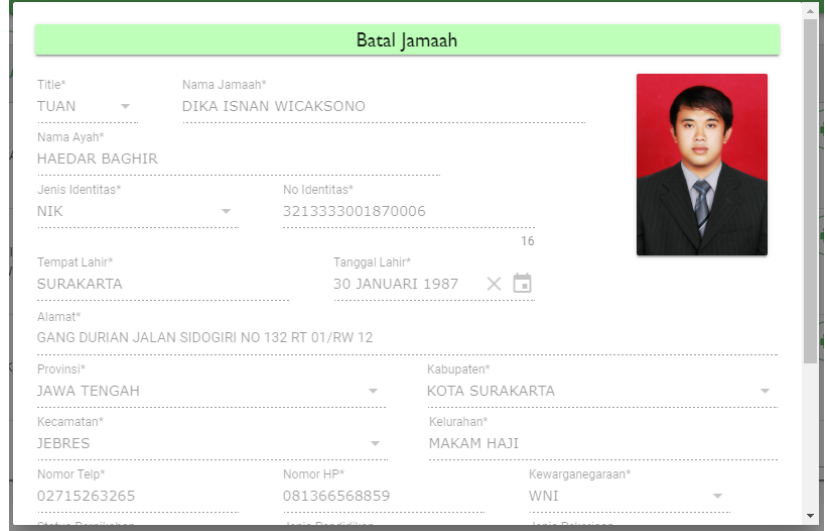

**Gambar 34 Konfirmasi Hapus Data Jamaah**

- Klik tombol Ok untuk konfirmasi hapus data atau klik tombol Cancel untuk membatalkan.
- **Data Jamaah tidak dapat dihapus jika jamaah tersebut sudah melakukan pembayaran.**
- **4. Pindah Paket**

Untuk pindah paket, berikut langkah yang dilakukan:

- Klik icon  $\bigcirc$  pada data yang dipilih. Klik fungsi Pindah Paket.
- Form pindah paket akan tampil seperti gambar berikut:

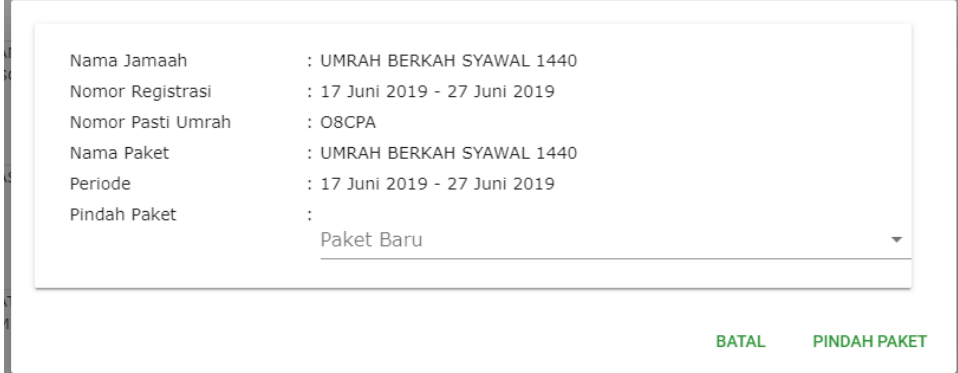

**Gambar 35 Form Pindah Paket**

Pilih Paket yang baru, kemudian klik tombol Pindah Paket.

### **5. Pelaporan Pembayaran**

Untuk membuat Pelaporan Pembayaran, berikut langkah yang dilakukan:

- Klik icon  $\bigoplus$  pada data yang dipilih. Klik fungsi Pelaporan Pembayaran.
- Pada halaman ini pengguna dapat melakukan:

### • **Tambah Data**

Untuk menambah data, berikut langkah yang dilakukan:

- Klik tombol tambah  $(\overline{\ }$ ) yang ada di atas grid. Form tambah data akan tampil seperti gambar berikut:

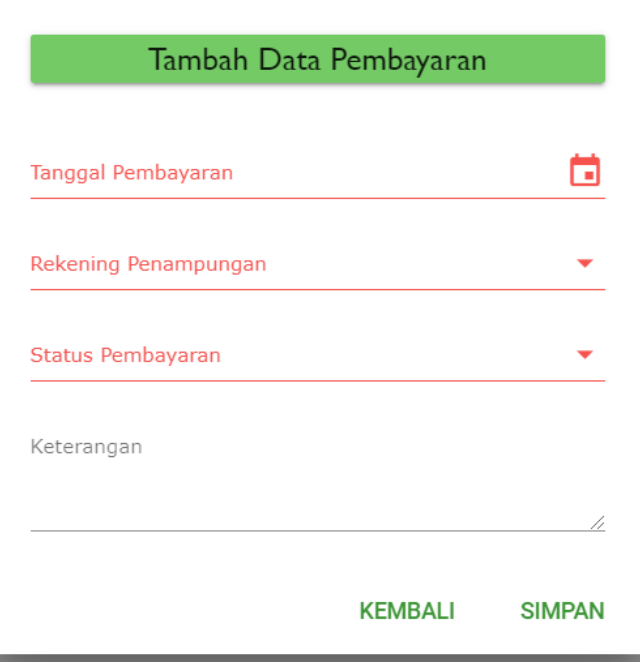

#### **Gambar 36 Form Input Data Pembayaran**

- Isi nilai pada field yang tersedia. Field-field tersebut adalah

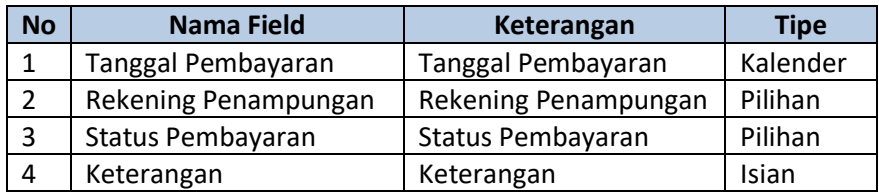

- Setelah mengisi semua field, klik tombol Simpan.
- Data akan tersimpan dan tampil pada grid.

### • **Ubah Data**

Untuk mengubah data, berikut langkah yang dilakukan:

- Klik icon  $\bigcirc$  pada data yang dipilih.
- Form ubah akan ditampilkan seperti gambar berikut:

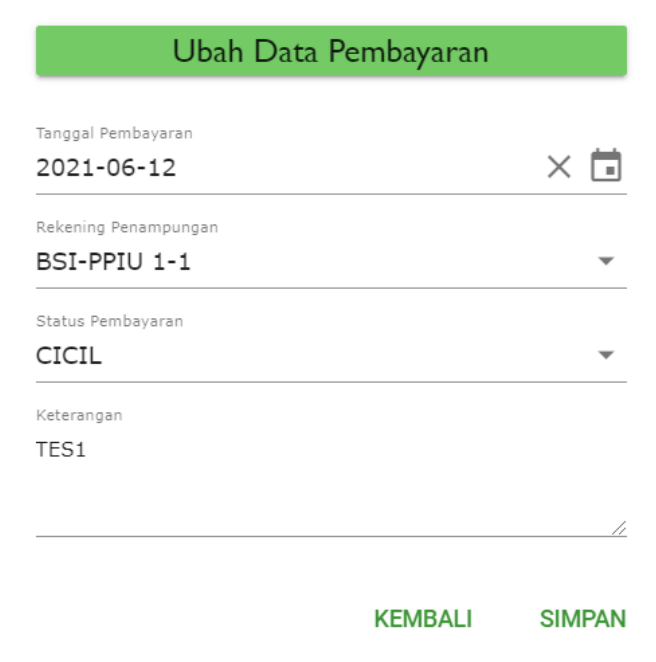

**Gambar 37 Form Ubah Data Pembayaran**

- Setelah selesai mengedit data, klik tombol Ubah.
- **Hapus Data**

Untuk menghapus data, berikut langkah yang dilakukan:

- Klik icon  $\bigcirc$  pada data yang dipilih.
- Pop up konfirmasi akan ditampilkan seperti gambar berikut:

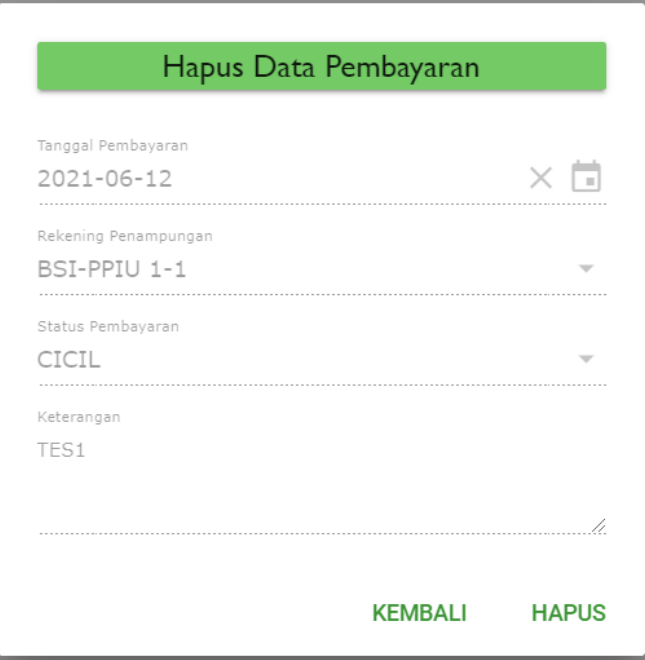

**Gambar 38 Konfirmasi Hapus Data Pembayaran**

- Klik tombol Ok untuk konfirmasi hapus data atau klik tombol Cancel untuk membatalkan.

### **6. Pelaporan Asuransi**

Untuk membuat Pelaporan Asuransi, berikut langkah yang dilakukan:

- Klik icon  $\bigoplus$  pada data yang dipilih. Klik fungsi Pelaporan Asuransi.
- Form ubah akan ditampilkan seperti gambar berikut:

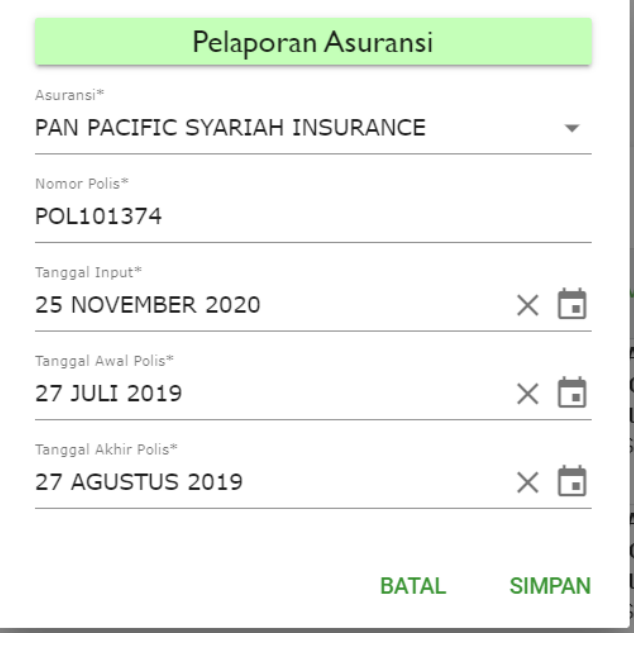

**Gambar 39 Form Pelaporan Asuransi**

### **7. Pelaporan Visa**

Untuk membuat Pelaporan Visa, berikut langkah yang dilakukan:

- Klik icon  $\bigoplus$  pada data yang dipilih. Klik fungsi Pelaporan Visa.
- Form ubah akan ditampilkan seperti gambar berikut:

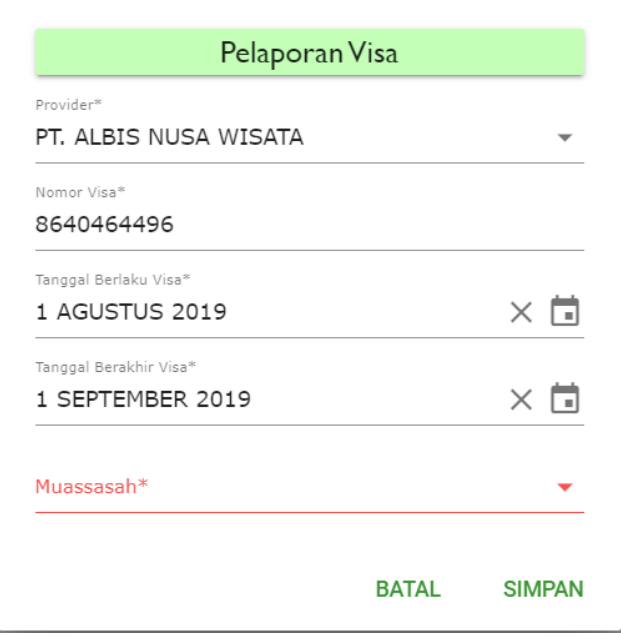

**Gambar 40 Form Pelaporan Visa**

### **8. Download Template Upload Data Jamaah**

Untuk mengunduh template upload data jamaah, berikut langkah yang dilakukan:

- Klik icon  $\left(\frac{1}{2}\right)$  yang ada di atas grid.
- Template upload akan terunduh otomatis. Template upload dapat dilihat seperti gambar berikut:

|                         | File                                                      | Home | Insert                               | Page Layout        |  | Formulas Data Review View                      |  |                                        |  |                           |                        | Help Acrobat Table Design                                      |         |                             |                         |                             |                           |                  |
|-------------------------|-----------------------------------------------------------|------|--------------------------------------|--------------------|--|------------------------------------------------|--|----------------------------------------|--|---------------------------|------------------------|----------------------------------------------------------------|---------|-----------------------------|-------------------------|-----------------------------|---------------------------|------------------|
|                         | り<br>$\zeta$                                              |      | X<br>Ô<br>$\mathbb{D}$ .             | Calibri            |  | $\sim$ 11 $\sim$ A <sup>o</sup> A <sup>o</sup> |  | $\mathbf{v} = \mathbf{v} = \mathbf{v}$ |  |                           | <sup>한</sup> Wrap Text |                                                                | General |                             |                         | E                           | $\mathbb{F}$              | $\mathbb Z$      |
|                         |                                                           |      | Paste<br>∢<br>$\mathbf{v}$           |                    |  |                                                |  |                                        |  |                           |                        | B <i>I</i> U ~ ⊞ ~   Ø ~ A ~ │ 를 틀 틀   트 포│ 圓 Merge & Center ~ |         | <b>四、%</b>                  | $9 \leq 0.00$           | Conditional<br>Formatting v | Format as<br>Table $\sim$ | Cell<br>Styles ~ |
|                         | Undo                                                      |      | Clipboard<br>$\overline{\mathbf{S}}$ |                    |  | Font                                           |  | $\overline{\mathbf{S}}$                |  | Alignment                 |                        | $\overline{\mathbf{N}}$                                        |         | Number                      | $\overline{\mathbf{S}}$ |                             | Styles                    |                  |
|                         | $\vee$ : $\times \vee$<br>$f_x$<br><b>F1</b><br>No Paspor |      |                                      |                    |  |                                                |  |                                        |  |                           |                        |                                                                |         |                             |                         |                             |                           |                  |
|                         | $\mathsf{A}$                                              |      | B                                    |                    |  | D                                              |  | Æ                                      |  |                           |                        | G                                                              |         |                             | н                       |                             |                           |                  |
|                         | Title                                                     |      | $\nabla$ Nama                        | <b>v</b> Nama Ayah |  | $\blacktriangleright$ Jenis Identitas          |  | $\triangleright$ No Identitas          |  | $\triangledown$ No Paspor |                        | <b>Tempat Lahir</b>                                            |         | v Tanggal Lahir(yyyy-mm-dd) |                         |                             | <b>z</b> Alamat           |                  |
| $\overline{2}$          |                                                           |      |                                      |                    |  |                                                |  |                                        |  |                           |                        |                                                                |         |                             |                         |                             |                           |                  |
| $\overline{\mathbf{3}}$ |                                                           |      |                                      |                    |  |                                                |  |                                        |  |                           |                        |                                                                |         |                             |                         |                             |                           |                  |
| $\overline{4}$          |                                                           |      |                                      |                    |  |                                                |  |                                        |  |                           |                        |                                                                |         |                             |                         |                             |                           |                  |
| -5                      |                                                           |      |                                      |                    |  |                                                |  |                                        |  |                           |                        |                                                                |         |                             |                         |                             |                           |                  |
| -6                      |                                                           |      |                                      |                    |  |                                                |  |                                        |  |                           |                        |                                                                |         |                             |                         |                             |                           |                  |
| -7                      |                                                           |      |                                      |                    |  |                                                |  |                                        |  |                           |                        |                                                                |         |                             |                         |                             |                           |                  |
| $\sim$                  |                                                           |      |                                      |                    |  |                                                |  |                                        |  |                           |                        |                                                                |         |                             |                         |                             |                           |                  |

**Gambar 41 Template Upload Data Jamaah**

### **9. Upload Data Jamaah**

Untuk mengupload data jamaah, berikut langkah yang dilakukan:

- Klik icon  $\bigcirc$  yang ada di atas grid.
- Pilih file template yang sudah diisi data jamaah. Lalu klik Open.
- Data akan ditampilkan pada tabel.

### **10. Download PDF**

 $\hat{\mathbf{m}}$ 

Untuk mengunduh template upload data jamaah, berikut langkah yang dilakukan:

- Klik icon  $\overline{\bullet}$  yang ada di atas grid.
- Data jamaah akan terunduh. Data dapat dilihat seperti gambar berikut: Ò

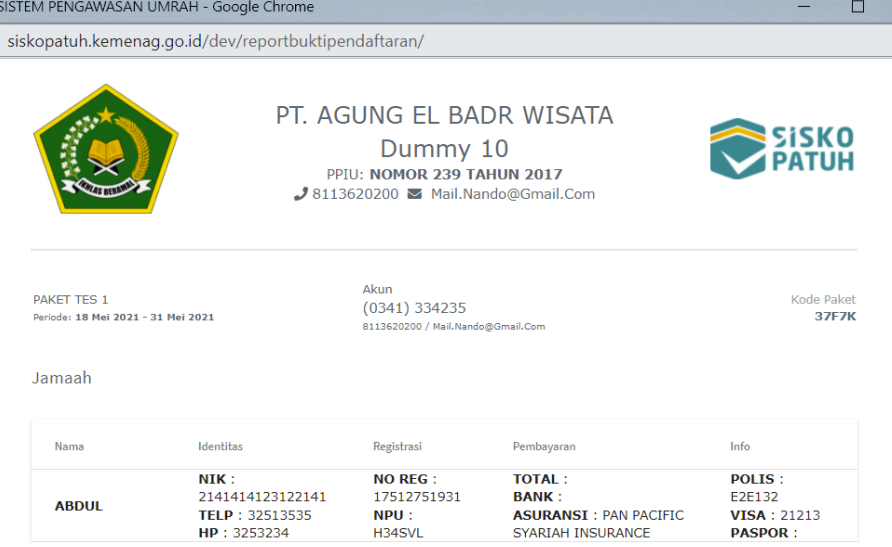

**Gambar 42 Rekap Data Jamaah**

### **11. Export Excel**

Untuk mengunduh rekap data jamaah format Excel, berikut langkah yang dilakukan:

- Klik icon  $\bigcirc$  yang ada di atas grid.
- Data jamaah akan terunduh otomatis. Data dapat dilihat seperti gambar berikut:

| File                    | Review<br>Formulas Data<br>View<br>Help<br>Home<br>Acrobat<br>Page Layout<br>Insert |                          |                                                                             |                                      |                                           |                                                           |                                                                                                    |                                                                                                    |  |  |
|-------------------------|-------------------------------------------------------------------------------------|--------------------------|-----------------------------------------------------------------------------|--------------------------------------|-------------------------------------------|-----------------------------------------------------------|----------------------------------------------------------------------------------------------------|----------------------------------------------------------------------------------------------------|--|--|
| り、<br>$\mathbb{C}$      | ট<br>$\overline{\mathcal{L}}$<br>ld ×<br>Paste<br>⇙<br>$\mathbf{v}$                 | Calibri<br>B<br>$U \vee$ | $A^{\circ}$<br>$\frac{1}{2}$ 11<br>· v∣<br>$\mathbb{H}\cdot\mathbb{R}\cdot$ | EEF<br>$82 -$<br>A<br>로 콩 ヨ 핀 편      | <sup>ab</sup> Wrap Text<br>Merge & Center | General<br>%<br>$\frac{1}{66}$ $\frac{00}{20}$<br>四、<br>, | Е<br>$\overline{\mathbb{Z}}$<br>$\overline{\mathbb{Z}}$<br>Cell<br>Conditional<br>Format as<br>Table $\sim$<br>Formatting v<br>Styles v | 盙<br>Σ۰<br>霉<br>$\Rightarrow$<br>$\overline{\mathbb{L}}$ .<br>Delete Format<br>Insert<br>۰ ۵<br>$\checkmark$<br>$\overline{\phantom{a}}$ |  |  |
| Undo                    | Clipboard                                                                           | $\overline{\mathbf{N}}$  | Font                                                                        | $\overline{\mathbf{N}}$<br>Alignment | $\overline{\mathbf{N}}$                   | $\overline{N}$<br>Number                                  | Styles                                                                                                    | Cells                                                                                                    |  |  |
| D <sub>22</sub>         | $\times$ $\checkmark$<br>$f_x$<br>MH                                                |                          |                                                                             |                                      |                                           |                                                           |                                                                                                    |                                                                                                    |  |  |
|                         |                                                                                     | R                        |                                                                             | n                                    |                                           |                                                           | G.                                                                                                    | H                                                                                                    |  |  |
|                         |                                                                                     |                          |                                                                             |                                      | PT. AGUNG eL BADR WISATA dummy 10         |                                                           |                                                                                                    |                                                                                                    |  |  |
| $\frac{2}{3}$           |                                                                                     |                          |                                                                             | PPIU: NOMOR 239 TAHUN 2017           |                                           |                                                           |                                                                                                    |                                                                                                    |  |  |
|                         |                                                                                     |                          |                                                                             | Tlp: 8113620200                      | Email: mail.nando@gmail.com               |                                                           |                                                                                                    |                                                                                                    |  |  |
|                         |                                                                                     |                          |                                                                             |                                      |                                           |                                                           |                                                                                                    |                                                                                                    |  |  |
| <b>SPAKET TES 1</b>     |                                                                                     |                          |                                                                             | Akun                                 |                                           | <b>Kode Paket</b>                                         |                                                                                                    |                                                                                                    |  |  |
|                         | 18 Mei 2021-31 Mei 2021                                                             |                          |                                                                             | (0341) 334235                        |                                           | <b>37F7K</b>                                              |                                                                                                    |                                                                                                    |  |  |
|                         |                                                                                     |                          |                                                                             | 8113620200 / mail.nando@gmail.com    |                                           |                                                           |                                                                                                    |                                                                                                    |  |  |
| $\overline{\mathbf{a}}$ |                                                                                     |                          |                                                                             |                                      |                                           |                                                           |                                                                                                    |                                                                                                    |  |  |
| 9                       | <b>NAMA</b>                                                                         | TIPE                     | <b>JENIS ID</b>                                                             | <b>NO IDENTITAS</b>                  | <b>NO TELP</b>                            | <b>NO HP</b>                                              | <b>NO REGISTRASI</b>                                                                                                    | <b>NPU</b>                                                                                                    |  |  |
| 10 ABDUL                |                                                                                     |                          |                                                                             | 2141414123122141                     | 32513535                                  | 3253234                                                   | 17512751931                                                                                                    | <b>H34SVL</b>                                                                                                    |  |  |

**Gambar 43 Rekap Data Jamaah Format Excel**

### **12. Update Status Vaksinasi Jamaah**

Untuk mengupdate status vaksin jamaah, berikut langkah yang dilakukan:

- Klik icon  $\left(\begin{matrix} \bar{p}_\mathbf{B} \\ \bar{p}_\mathbf{C} \end{matrix}\right)$  yang ada di atas grid.
- Data jamaah akan otomatis diupdate.

### **b. Cetak Kartu Jamaah**

Untuk mencetak Kartu Jamaah, berikut langkah yang dilakukan:

- Klik tombol cetak kartu jamaah  $\left(\begin{array}{c} \bullet \\ \bullet \end{array}\right)$  pada data yang dipilih.
- Dokumen akan terunduh otomatis.
- **Dokumen tidak dapat diunduh jika semua persyaratan kelengkapan jamaah belum diisi (Pembayaran belum lunas, Nomor Visa, Nomor Polis).**

### **c. Update Status Siap Berangkat**

Untuk update status siap berangkat, berikut langkah yang dilakukan:

- Klik icon Berangkat  $(\leq)$  pada data yang dipilih.
- Pop up konfirmasi akan ditampilkan seperti gambar berikut:

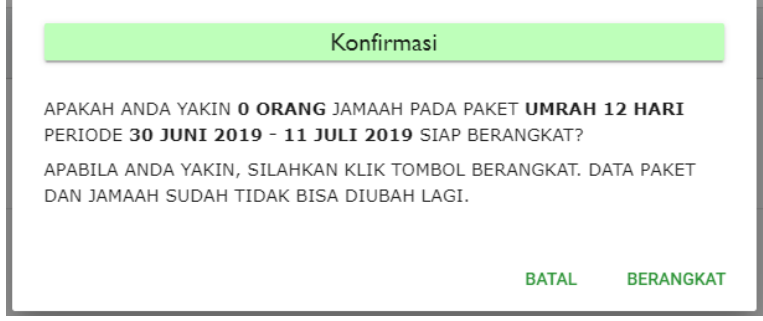

**Gambar 44 Konfirmasi Update Status SIap Berangkat**

- Klik tombol Berangkat untuk konfirmasi keberangkatan atau klik tombol Batal untuk membatalkan.
- **Setelah Status Paket menjadi Siap Berangkat, data paket dan jamaah sudah tidak bias diubah lagi.**

# <span id="page-30-0"></span>**4. TIKET**

Halaman Tiket berfungsi untuk mengelola data tiket jamaah sesuai paket. Tampilan halaman ini dapat dilihat pada gambar berikut:

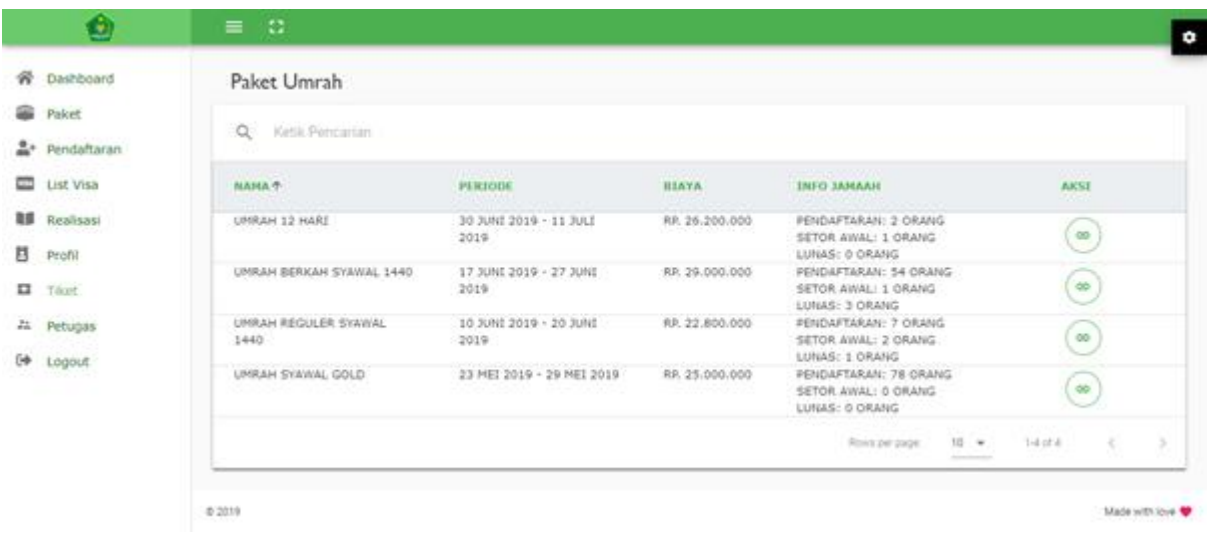

#### **Gambar 45 Halaman Tiket**

Pada halaman ini pengguna dapat melakukan:

### **a. Buka Halaman Input Tiket**

Untuk membuka halaman input tiket, berikut langkah yang dilakukan:

- Klik tombol Input Tiket  $(\bigcirc$ ) pada data yang dipilih. Halaman input tiket akan tampil seperti gambar berikut:

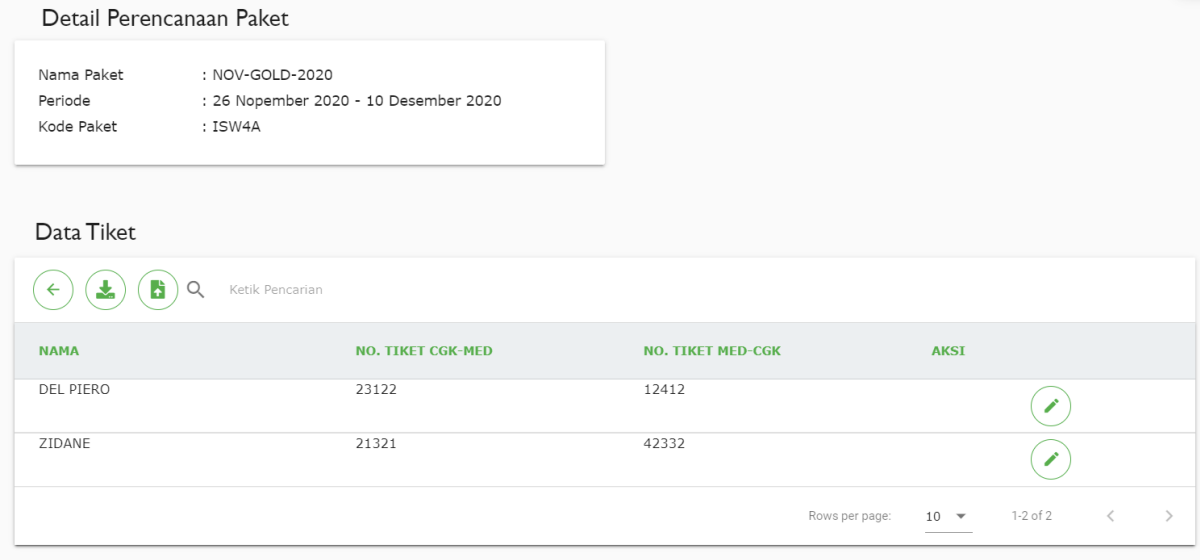

### **Gambar 46 Halaman Kelola Data Tiket Jamaah**

### - **Input tiket hanya dapat dilakukan pada paket yang statusnya Siap Berangkat.**

### **b. Input Tiket**

Untuk input tiket masing-masing jamaah, berikut langkah yang dilakukan:

- Klik tombol ubah data  $\circled{)}$  pada data yang dipilih. Form input tiket akan tampil seperti gambar berikut:

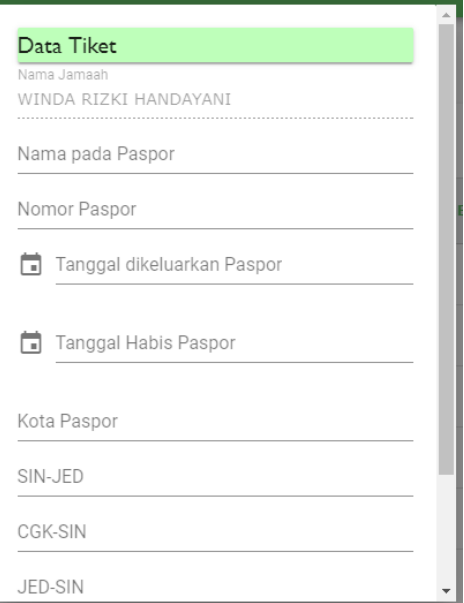

#### **Gambar 47 Form Input Data Tiket**

- Isi nilai pada field yang tersedia. Field-field tersebut adalah

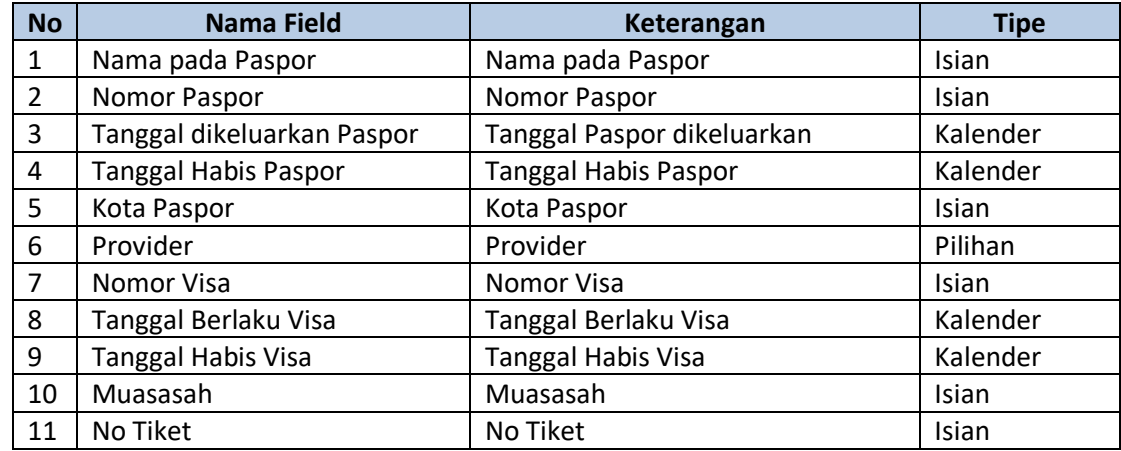

- Setelah mengisi semua field, klik tombol Simpan.

# <span id="page-32-0"></span>**5. REALISASI**

Halaman Realisasi menampilkan data realisasi pelaksanaan paket. Tampilan halaman ini dapat dilihat pada gambar berikut:

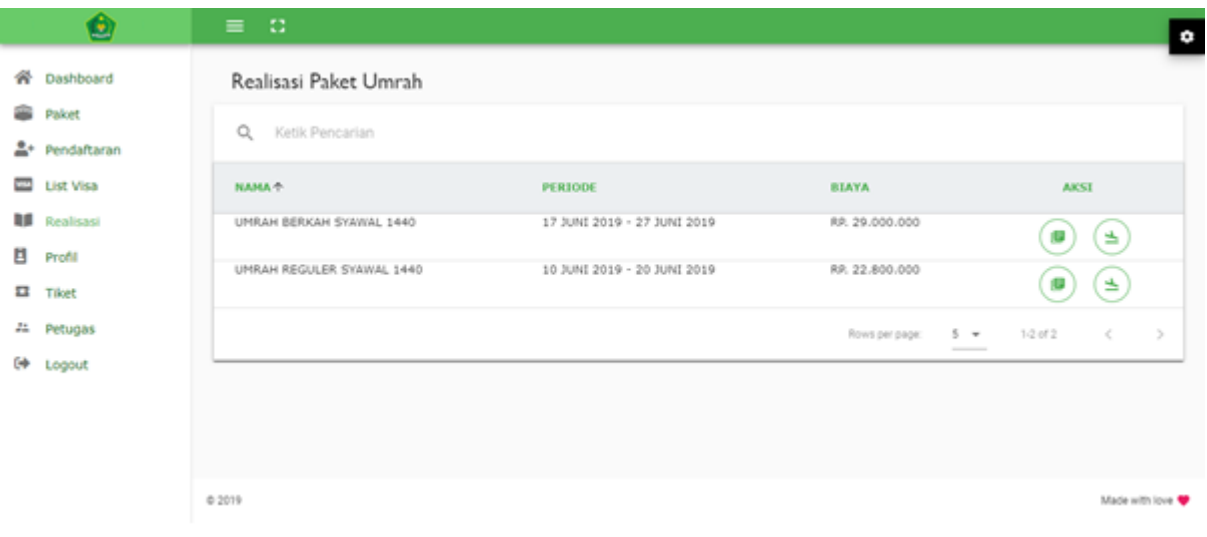

**Gambar 48 Halaman Realisasi Paket Umrah**

Pada halaman ini pengguna dapat melakukan:

### **a. Detail Data**

Untuk mengakses halaman Detail Paket, berikut langkah yang dilakukan:

- Klik icon detail  $(\bullet)$  pada data yang dipilih.
- Halaman Detail Realisasi Paket akan ditampilkan seperti gambar berikut:

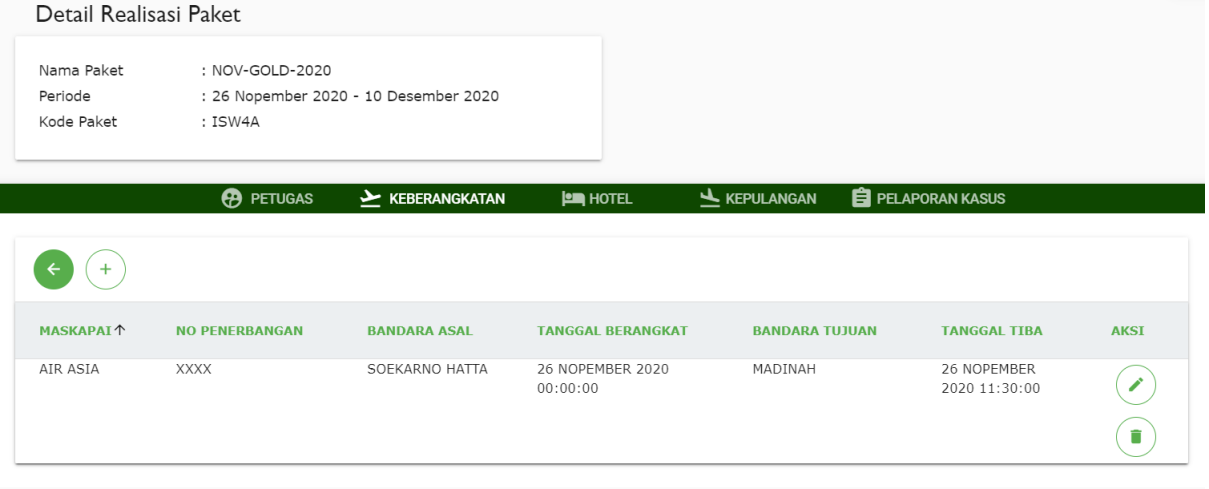

**Gambar 49 Halaman Detail Realisasi Paket Umrah**

- Pada halaman ini ada 5 tab, yaitu Tab Petugas, Tab Keberangkatan, Tab Hotel,Tab Kepulangan dan Tab Pelaporan Kasus.

### **Tab Petugas**

Tab Petugas menampilkan list petugas yang telah terlibat dalam pelaksanaan paket. Tampilan tab ini dapat dilihat pada gambar berikut:

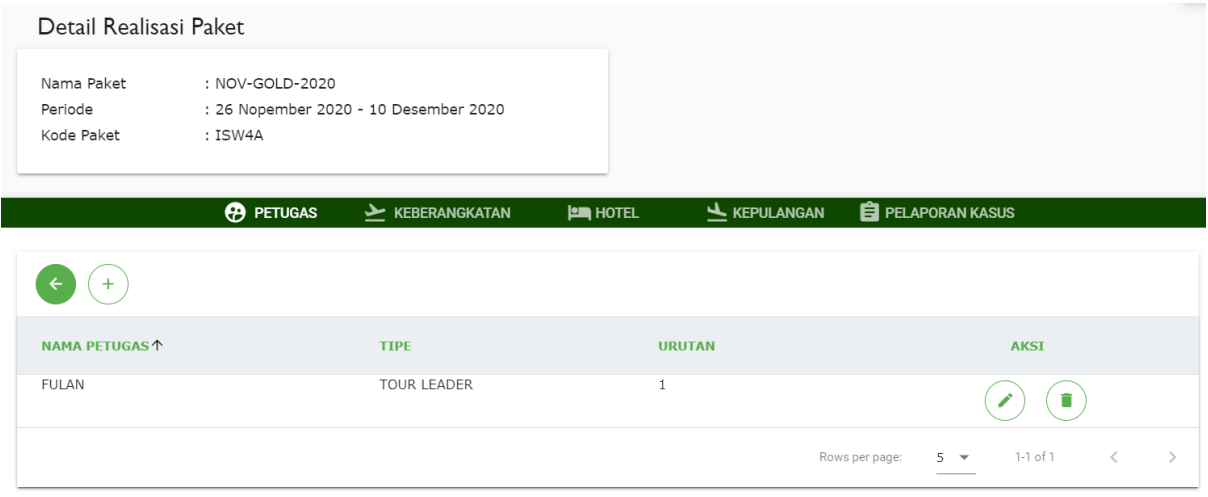

#### **Gambar 50 Tab Petugas – Realisasi Paket Umrah**

Pada halaman ini pengguna dapat melakukan:

### **a. Tambah Data**

Untuk menambah data, berikut langkah yang dilakukan:

- Klik tombol tambah  $\binom{+}{+}$ ) yang ada di atas grid. Form tambah data akan tampil seperti gambar berikut:

**Tambah Petugas** 

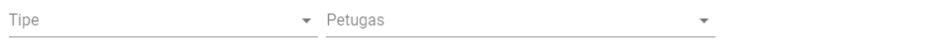

**BATAL OK** 

#### **Gambar 51 Form Tambah Data Petugas**

- Isi nilai pada field yang tersedia. Field-field tersebut adalah

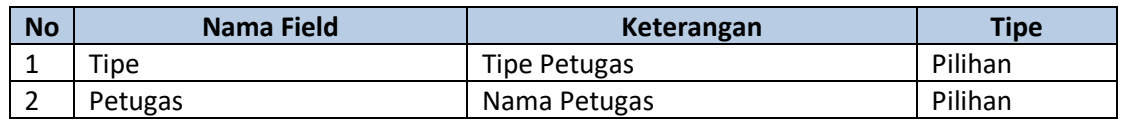

- Setelah mengisi semua field, klik tombol Ok.
- Data akan tersimpan dan tampil pada grid.

#### **b. Ubah Data**

Untuk mengubah data, berikut langkah yang dilakukan:

- Klik icon ubah  $(\heartsuit)$  pada data yang dipilih.
- Form ubah akan ditampilkan seperti gambar berikut:

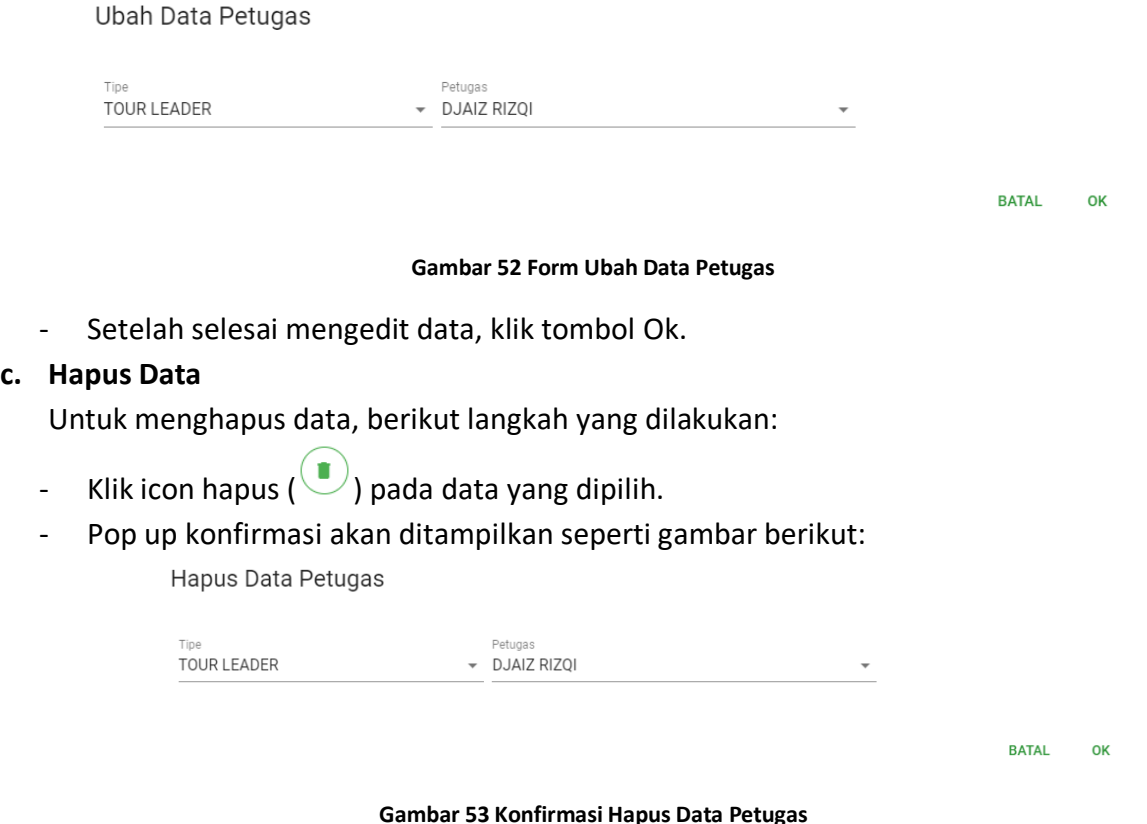

- Klik tombol Ok untuk konfirmasi hapus data atau klik tombol Cancel untuk membatalkan.

### **Tab Keberangkatan**

Tab Keberangkatan menampilkan list rute penerbangan yang telah dilakukan pada paket yang bersangkutan. Tampilan tab ini dapat dilihat pada gambar berikut:

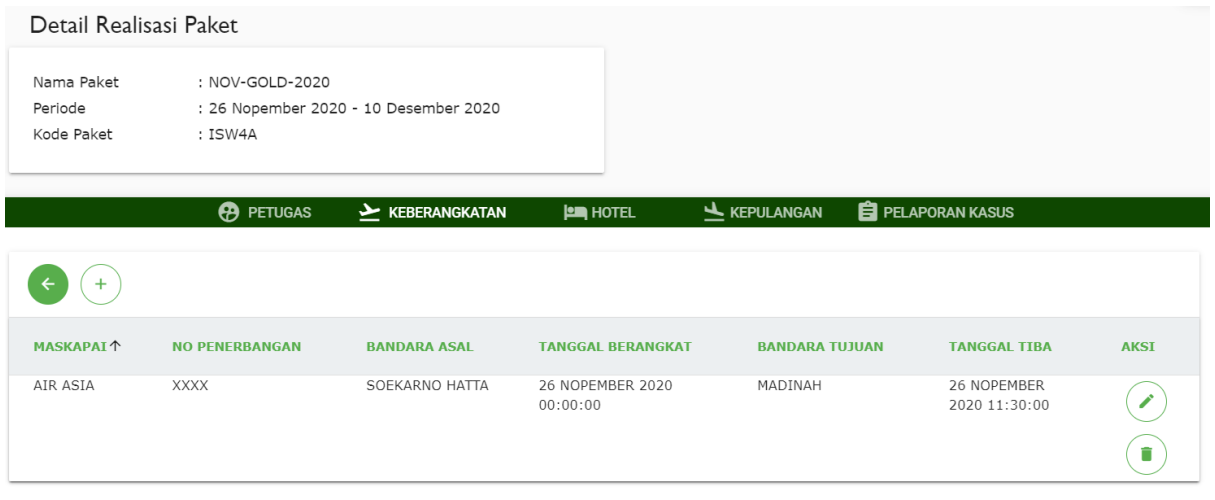

#### **Gambar 54 Tab Keberangkatan – Realisasi Paket Umrah**

Pada halaman ini pengguna dapat melakukan:

### **a. Tambah Data**

Untuk menambah data, berikut langkah yang dilakukan:

Klik tombol tambah  $($ <sup>+</sup> $)$ ) yang ada di atas grid. Form tambah data akan tampil seperti gambar berikut:

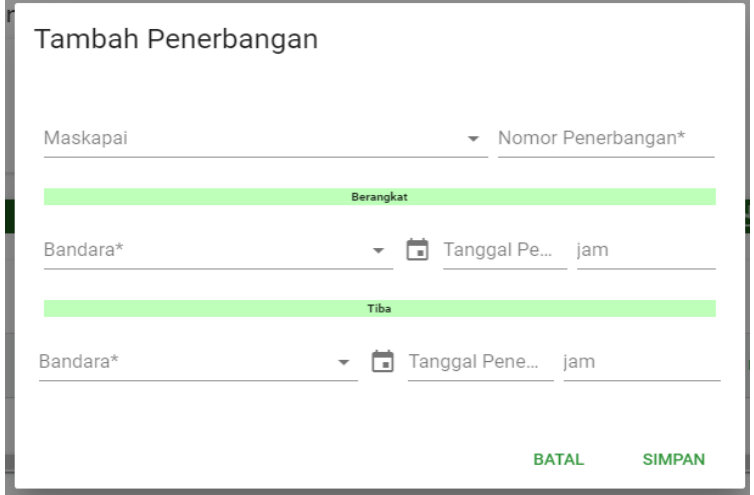

**Gambar 55 Form Tambah Data Penerbangan**

- **No Nama Field Keterangan Tipe** 1 Maskapai Maskapai Pilihan 2 Nomor Penerbangan | Nomor Penerbangan | Isian 3 Bandara Berangkat Bandara Berangkat Pilihan 4 Tanggal Penerbangan Berangkat Tanggal Penerbangan Berangkat | Kalender 5 Jam Berangkat Jam Berangkat Jam 6 Bandara Tiba | Bandara Tiba | Pilihan 7 | Tanggal Penerbangan Tiba | Tanggal Penerbangan Tiba | Kalender 8 | Jam Tiba | Jam Tiba | Jam
- Isi nilai pada field yang tersedia. Field-field tersebut adalah

- Setelah mengisi semua field, klik tombol Simpan.
- Data akan tersimpan dan tampil pada grid.
- **Tidak ada batas maksimal data penerbangan domestic. Batas maksimal data penerbangan internasional adalah 2.**

### **b. Ubah Data**

Untuk mengubah data, berikut langkah yang dilakukan:

- Klik icon ubah  $(\heartsuit)$  pada data yang dipilih.
- Form ubah akan ditampilkan seperti gambar berikut:

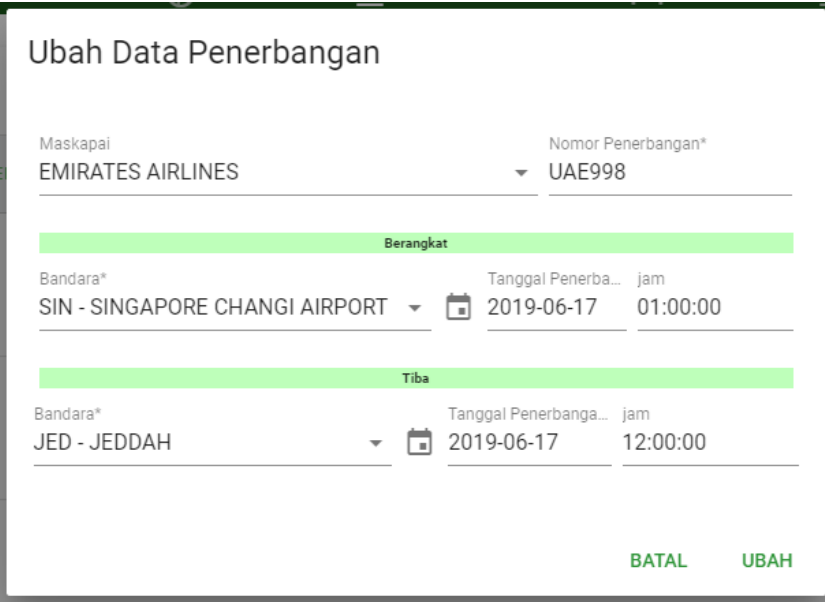

**Gambar 56 Form Ubah Data Penerbangan**

- Setelah selesai mengedit data, klik tombol Ok.

### **c. Hapus Data**

Untuk menghapus data, berikut langkah yang dilakukan:

- Klik icon hapus  $(\bullet)$  pada data yang dipilih.
- Pop up konfirmasi akan ditampilkan seperti gambar berikut:

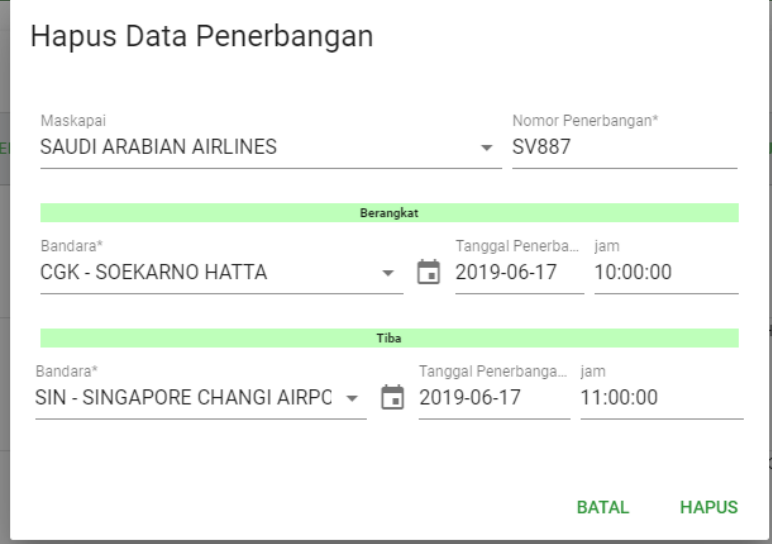

#### **Gambar 57 Konfirmasi Hapus Data Penerbangan**

- Klik tombol Ok untuk konfirmasi hapus data atau klik tombol Cancel untuk membatalkan.

### **Tab Hotel**

Tab Hotel menampilkan list hotel yang telah digunakan dalam pelaksanaan paket yang bersangkutan. Tampilan tab ini dapat dilihat pada gambar berikut:

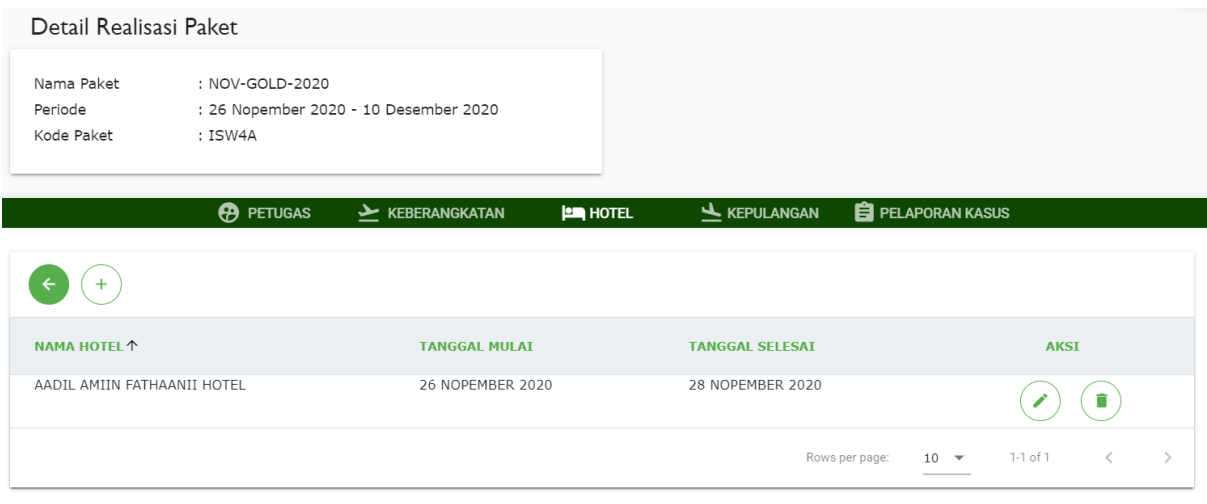

**Gambar 58 Tab Hotel – Realisasi Paket Umrah**

Pada halaman ini pengguna dapat melakukan:

### **a. Tambah Data**

Untuk menambah data, berikut langkah yang dilakukan:

- Klik tombol tambah  $(\overline{\overline{1}})$  yang ada di atas grid. Form tambah data akan tampil seperti gambar berikut:

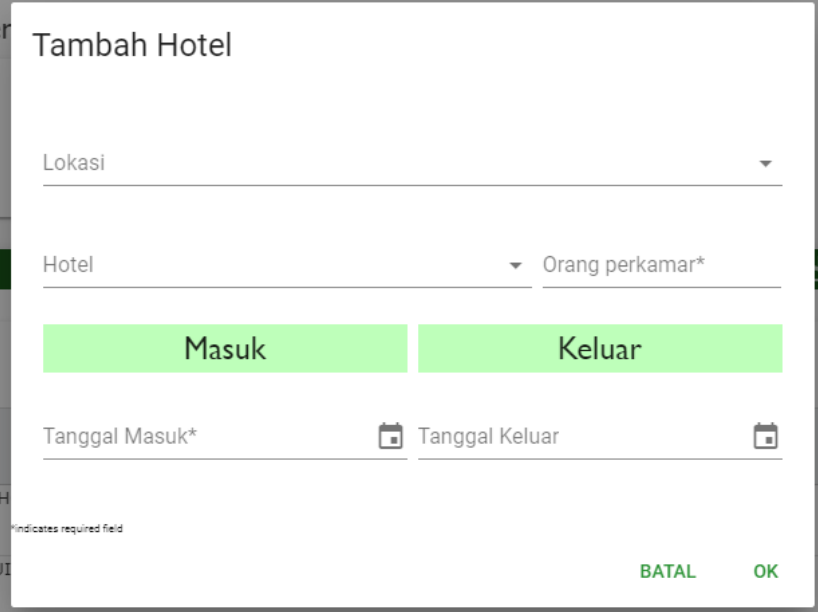

#### **Gambar 59 Form Tambah Data Hotel**

### - Isi nilai pada field yang tersedia. Field-field tersebut adalah

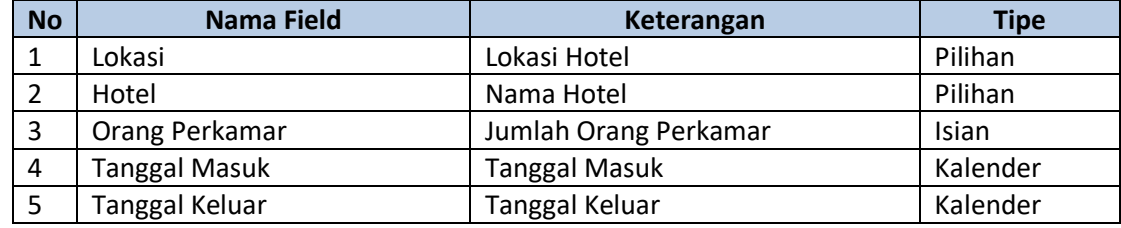

- Setelah mengisi semua field, klik tombol Ok.
- Data akan tersimpan dan tampil pada grid.

### **b. Ubah Data**

Untuk mengubah data, berikut langkah yang dilakukan:

- Klik icon ubah  $(\bigcirc)$  pada data yang dipilih.
- Form ubah akan ditampilkan seperti gambar berikut:

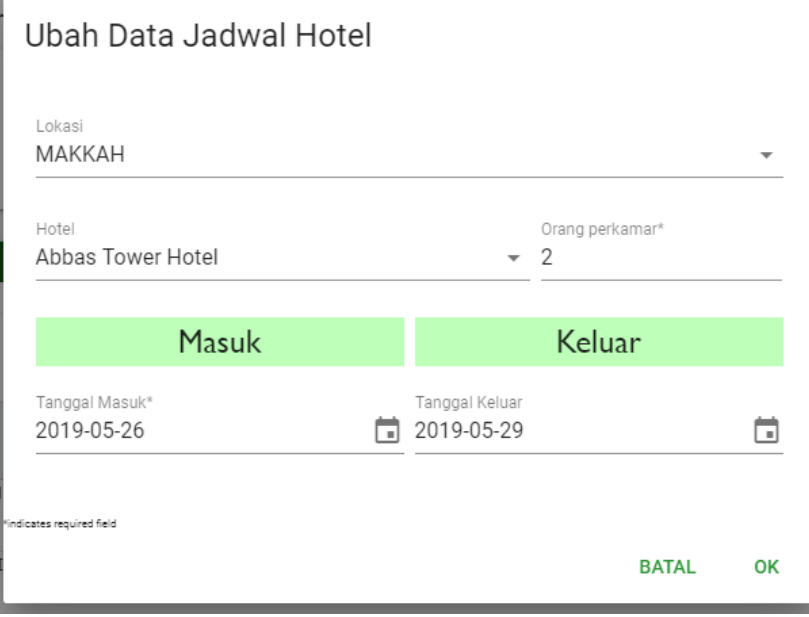

**Gambar 60 Form Ubah Data Hotel**

- Setelah selesai mengedit data, klik tombol Ok.

### **c. Hapus Data**

Untuk menghapus data, berikut langkah yang dilakukan:

- Klik icon hapus  $\left(\begin{array}{c} \blacksquare \\ \blacksquare \end{array}\right)$  pada data yang dipilih.
- Pop up konfirmasi akan ditampilkan seperti gambar berikut:

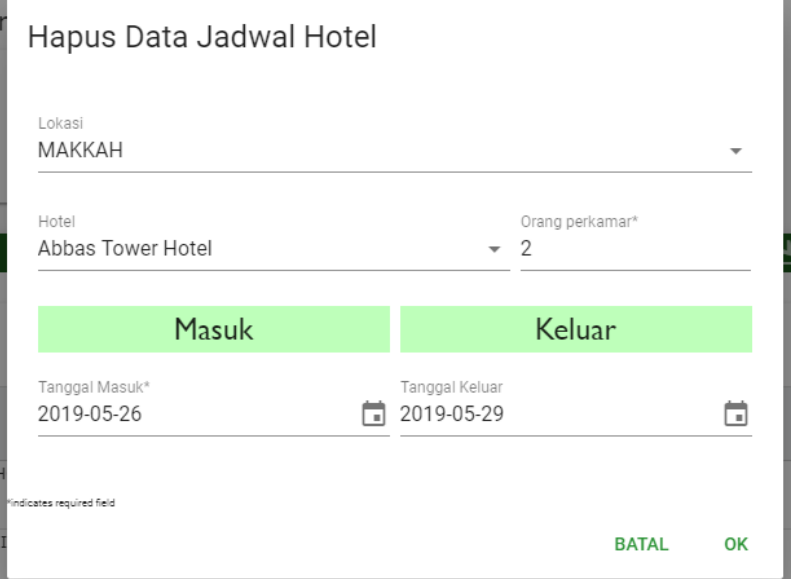

#### **Gambar 61 Konfirmasi Hapus Data Hotel**

- Klik tombol Ok untuk konfirmasi hapus data atau klik tombol Cancel untuk membatalkan.

### **Tab Kepulangan**

Tab Kepulangan menampilkan list rute penerbangan pulang dalam pelaksanaan paket yang bersangkutan. Tampilan tab ini dapat dilihat pada gambar berikut:

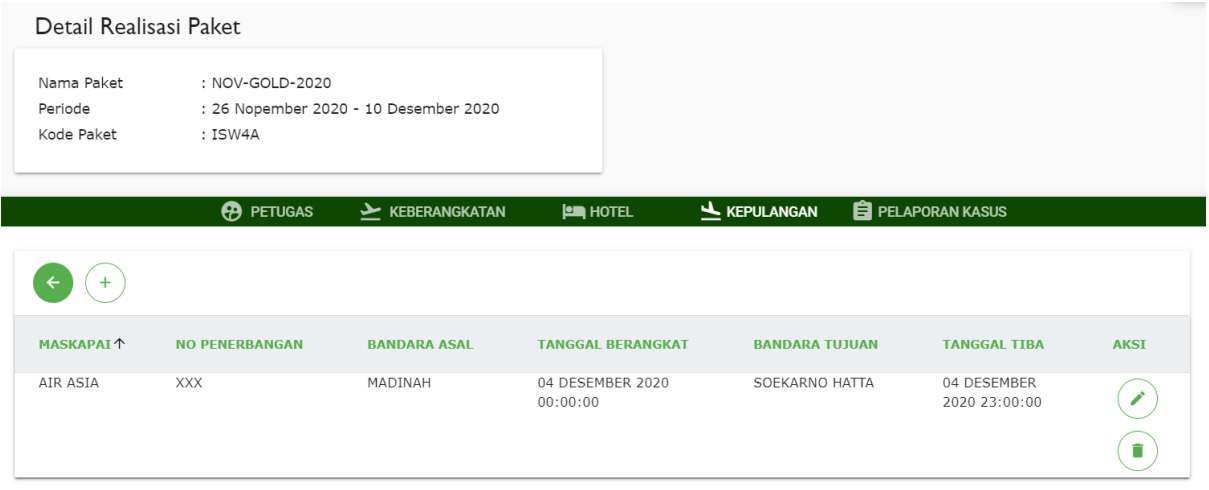

**Gambar 62 Tab Kepulangan – Realisasi Paket Umrah**

Pada halaman ini pengguna dapat melakukan:

### **a. Tambah Data**

Untuk menambah data, berikut langkah yang dilakukan:

- Klik tombol tambah  $\binom{+}{+}$ ) yang ada di atas grid. Form tambah data akan tampil seperti gambar berikut:

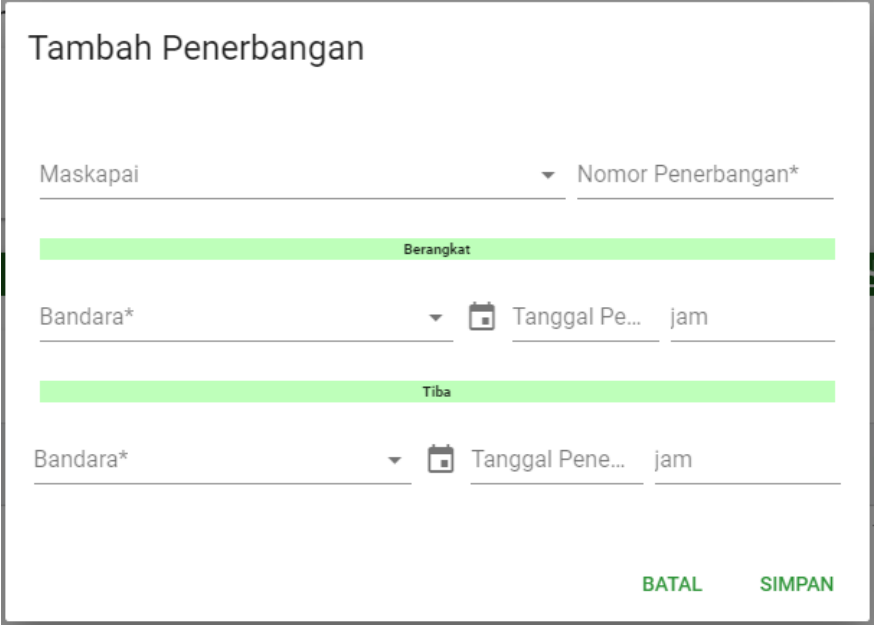

#### **Gambar 63 Form Tambah Data Penerbangan**

- Isi nilai pada field yang tersedia. Field-field tersebut adalah

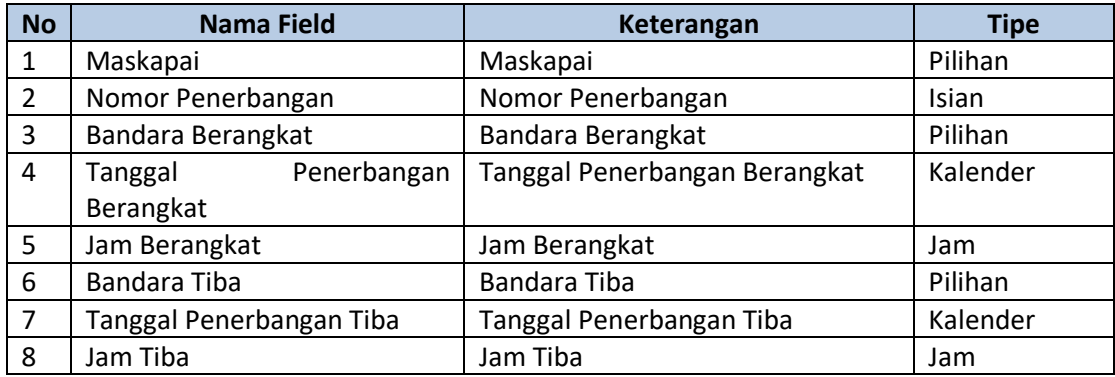

- Setelah mengisi semua field, klik tombol Simpan.
- Data akan tersimpan dan tampil pada grid.
- **Tidak ada batas maksimal data penerbangan domestic. Batas maksimal data penerbangan internasional adalah 2.**

### **b. Ubah Data**

Untuk mengubah data, berikut langkah yang dilakukan:

- Klik icon ubah  $(\bigcirc)$  pada data yang dipilih.
- Form ubah akan ditampilkan seperti gambar berikut:

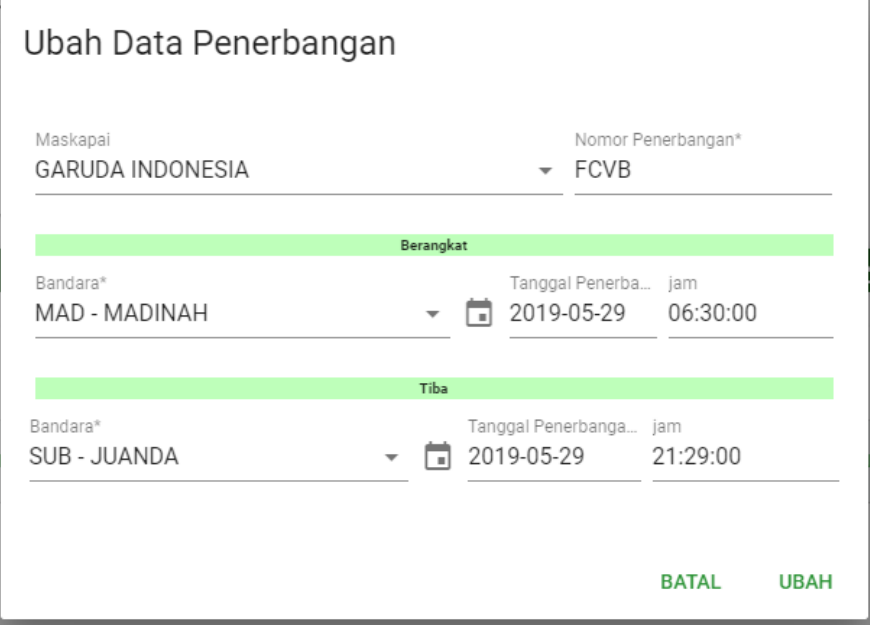

#### **Gambar 64 Form Ubah Data Penerbangan**

- Setelah selesai mengedit data, klik tombol Ubah.

### **c. Hapus Data**

Untuk menghapus data, berikut langkah yang dilakukan:

- Klik icon hapus  $\left(\begin{array}{c} \blacksquare \\ \end{array}\right)$  pada data yang dipilih.
- Pop up konfirmasi akan ditampilkan seperti gambar berikut:

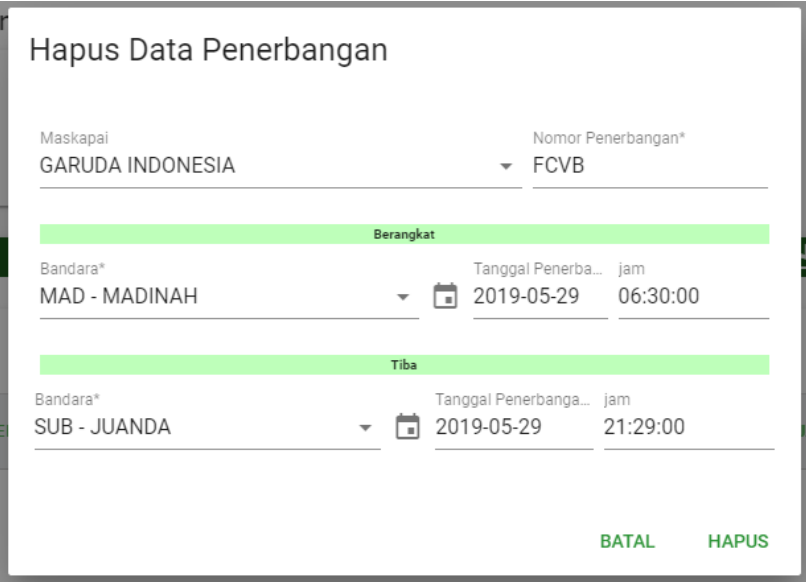

**Gambar 65 Konfirmasi Hapus Data Penerbangan**

- Klik tombol Ok untuk konfirmasi hapus data atau klik tombol Cancel untuk membatalkan.

### **Tab Pelaporan Kasus**

Tab Pelaporan Kasus menampilkan list permasalahan yang dihadapi pada saat pelaksanaan paket. Tampilan tab ini dapat dilihat pada gambar berikut:

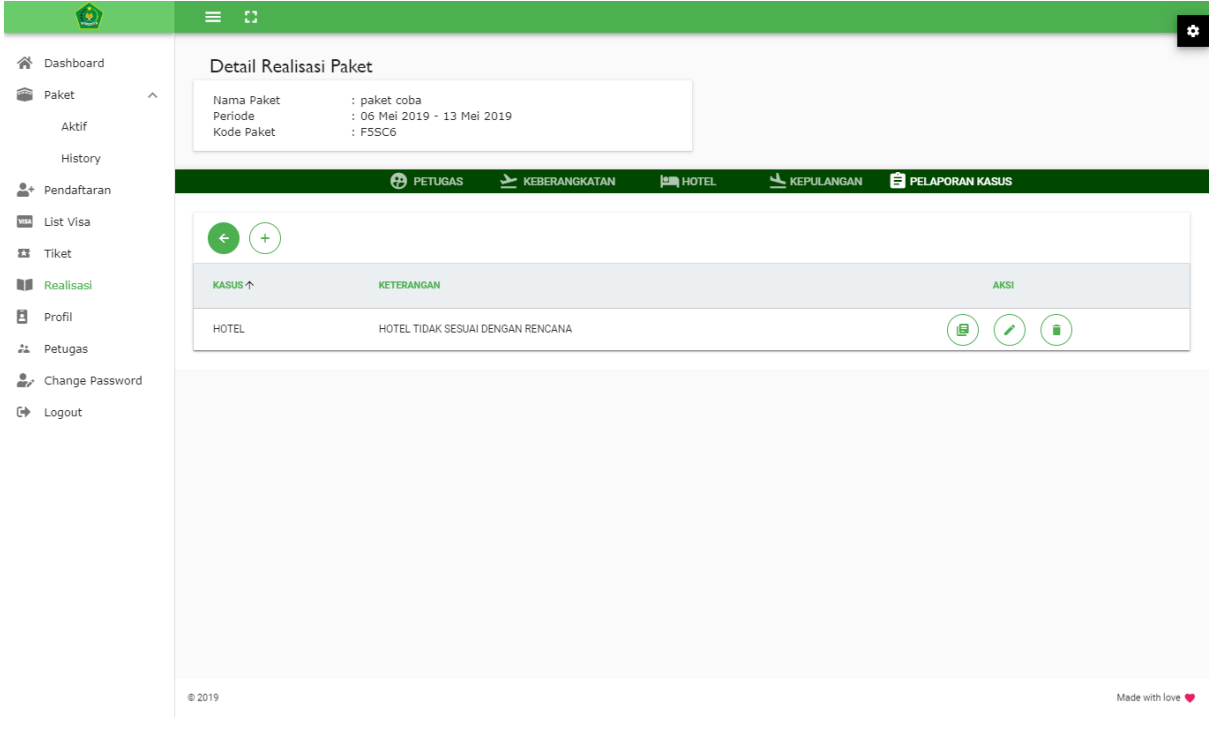

**Gambar 66 Tab Pelaporan Kasus – Realisasi Paket Umrah**

Pada halaman ini pengguna dapat melakukan:

### **a. Tambah Data**

Untuk menambah data, berikut langkah yang dilakukan:

- Klik tombol tambah  $\binom{+}{+}$ ) yang ada di atas grid. Form tambah data akan tampil seperti gambar berikut:

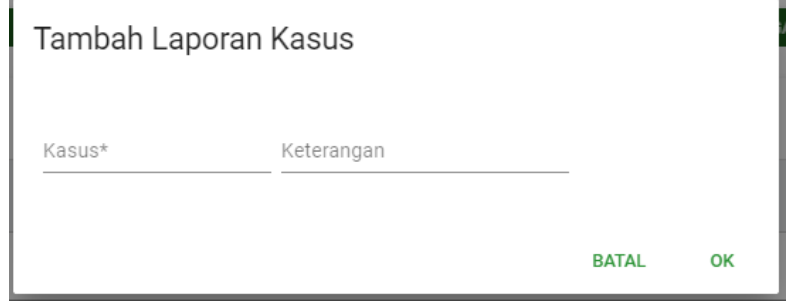

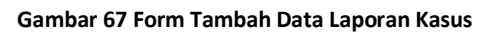

- Isi nilai pada field yang tersedia. Field-field tersebut adalah

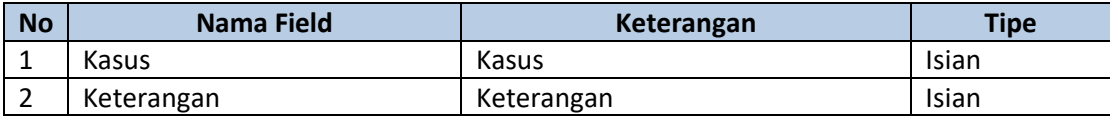

- Setelah mengisi semua field, klik tombol Simpan.
- Data akan tersimpan dan tampil pada grid.

### **b. Ubah Data**

Untuk mengubah data, berikut langkah yang dilakukan:

- Klik icon ubah  $(\bigcirc)$  pada data yang dipilih.
- Form ubah akan ditampilkan seperti gambar berikut:

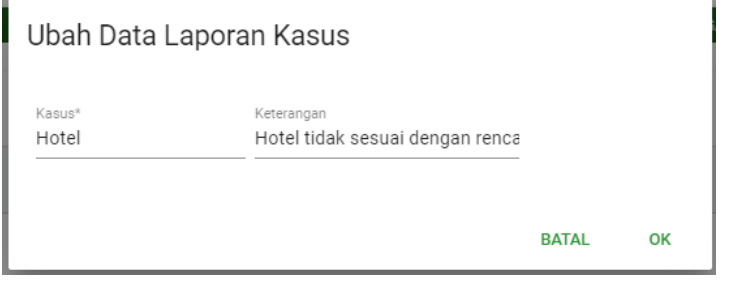

**Gambar 68 Form Ubah Data Laporan Kasus**

- Setelah selesai mengedit data, klik tombol Ubah.

### **c. Hapus Data**

Untuk menghapus data, berikut langkah yang dilakukan:

- Klik icon hapus  $(\bullet)$  pada data yang dipilih.
- Pop up konfirmasi akan ditampilkan seperti gambar berikut:

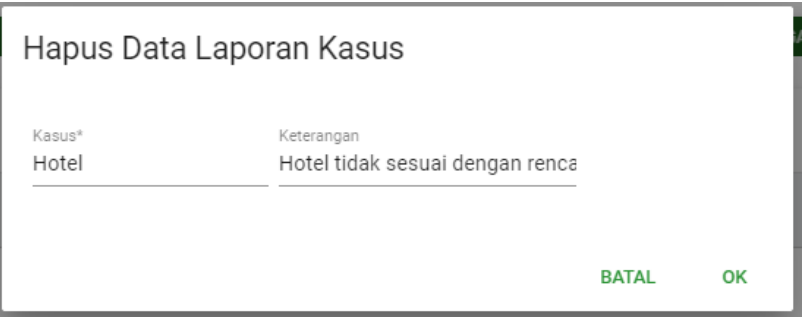

**Gambar 69 Konfirmasi Hapus Data Laporan Kasus**

- Klik tombol Ok untuk konfirmasi hapus data atau klik tombol Cancel untuk membatalkan.

### **d. Laporan Harian**

Untuk membuat Laporan Harian, berikut langkah yang dilakukan:

- Klik icon Foto Detail Laporan  $(\bigcirc$ ) pada data yang dipilih.
- Halaman akan tampil seperti gambar berikut:

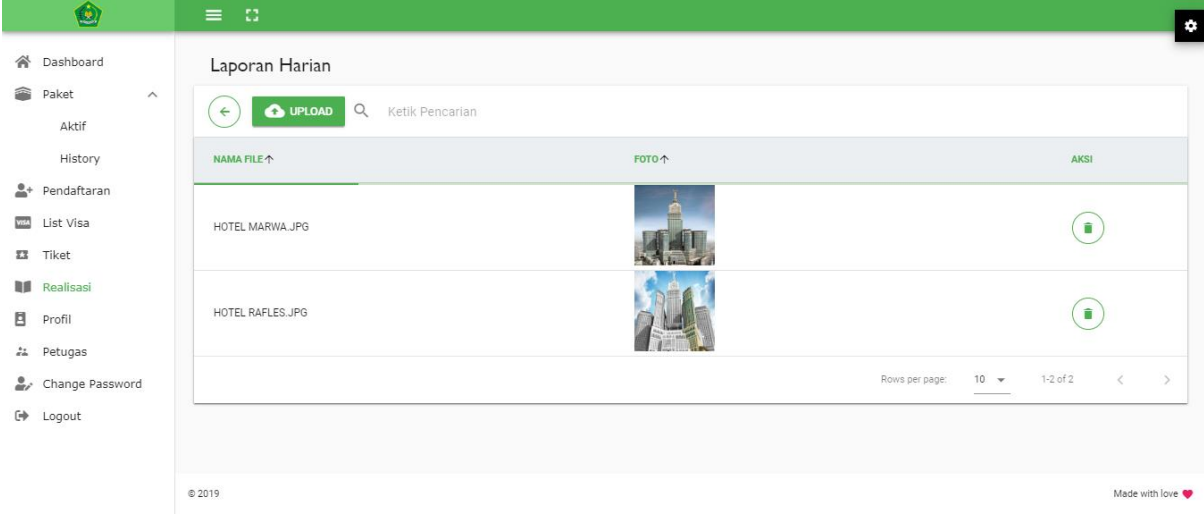

**Gambar 70 Halaman Foto Detail Laporan**

- Pada halaman ini, pengguna dapat mengunggah foto-foto untuk menunjang laporan kasus.

# <span id="page-44-0"></span>**6. PROFIL**

Halaman Profil menampilkan form untuk mengubah data informasi dan kontak PPIU tersebut. Tampilan halaman ini dapat dilihat pada gambar berikut:

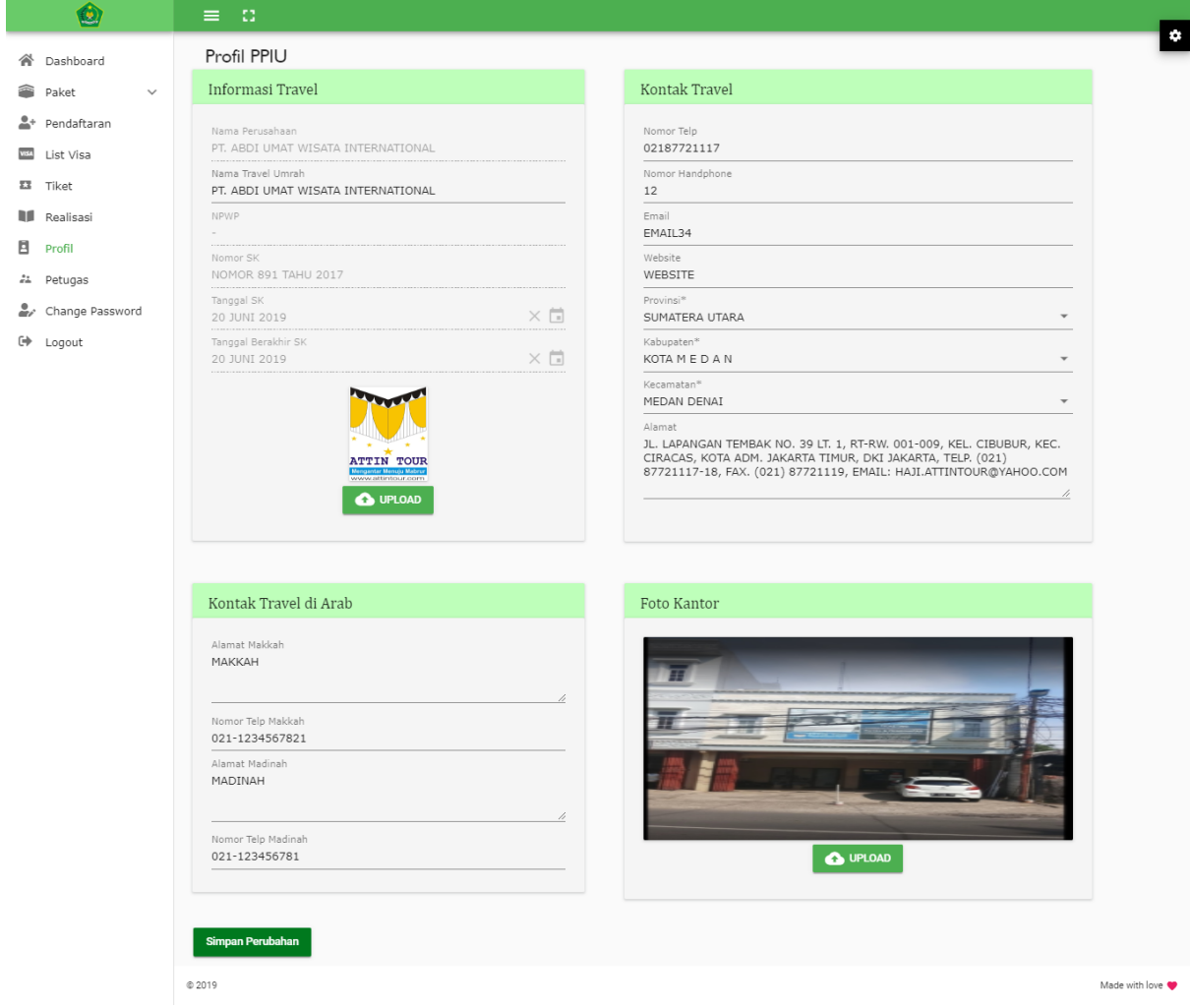

**Gambar 71 Halaman Profil PPIU**

Untuk mengubah mengubah data informasi dan kontak PPIU, berikut langkah yang dilakukan:

- Isi nilai pada field yang tersedia. Field-field tersebut adalah

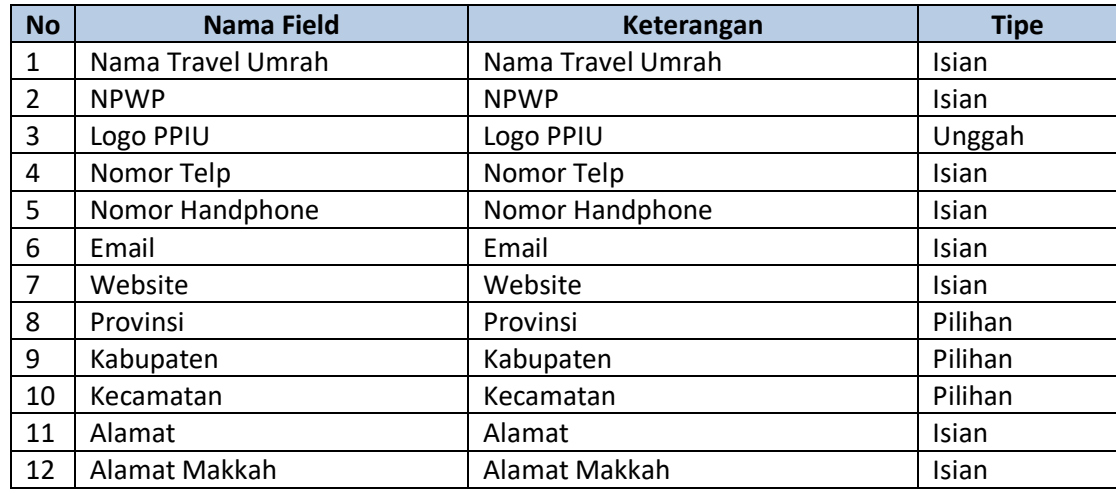

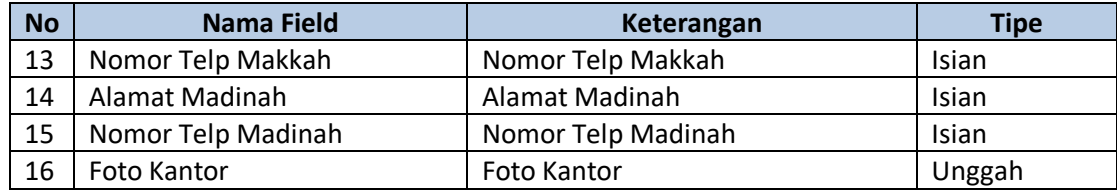

- Setelah mengisi semua field, klik tombol Simpan.

# <span id="page-45-0"></span>**7. PETUGAS**

Halaman Petugas menampilkan list petugas yang ada dalam PPIU tersebut. Tampilan halaman ini dapat dilihat pada gambar berikut:

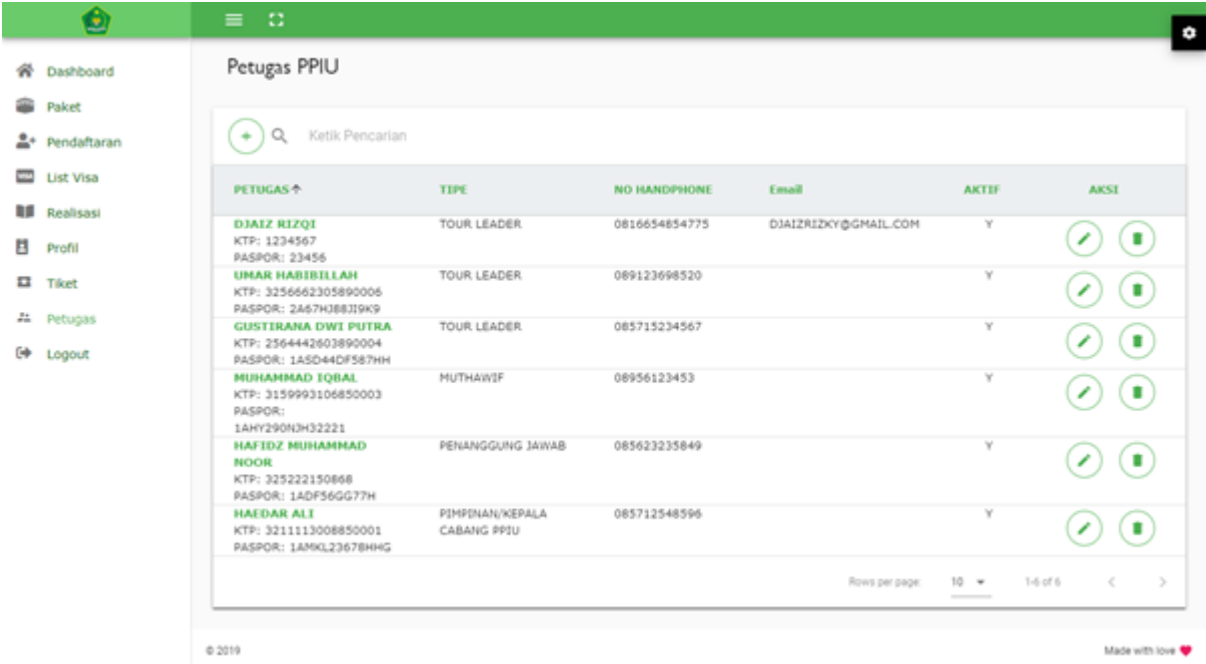

#### **Gambar 72 Halaman Petugas**

Pada halaman ini pengguna dapat melakukan:

### **a. Tambah Data**

Untuk menambah data, berikut langkah yang dilakukan:

- Klik tombol tambah  $(\overline{\overline{1}})$  yang ada di atas grid. Form tambah data akan tampil seperti gambar berikut:

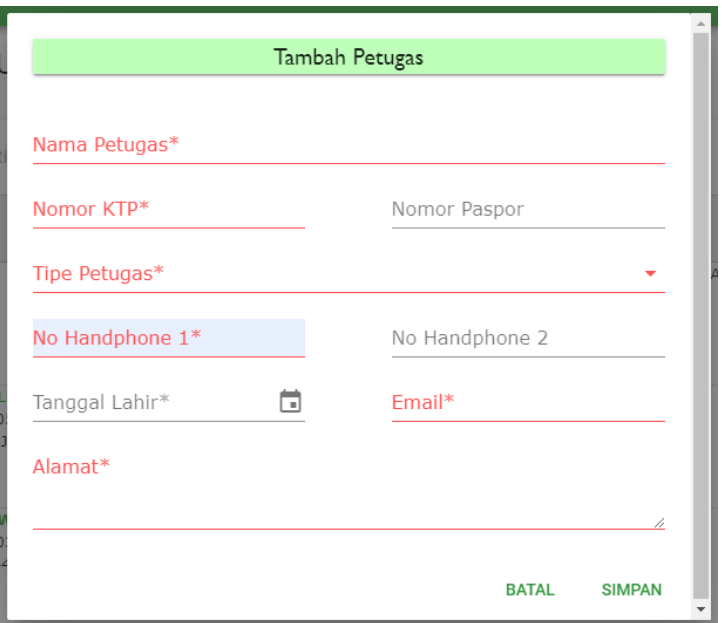

**Gambar 73 Form Tambah Data Petugas**

- Isi nilai pada field yang tersedia. Field-field tersebut adalah

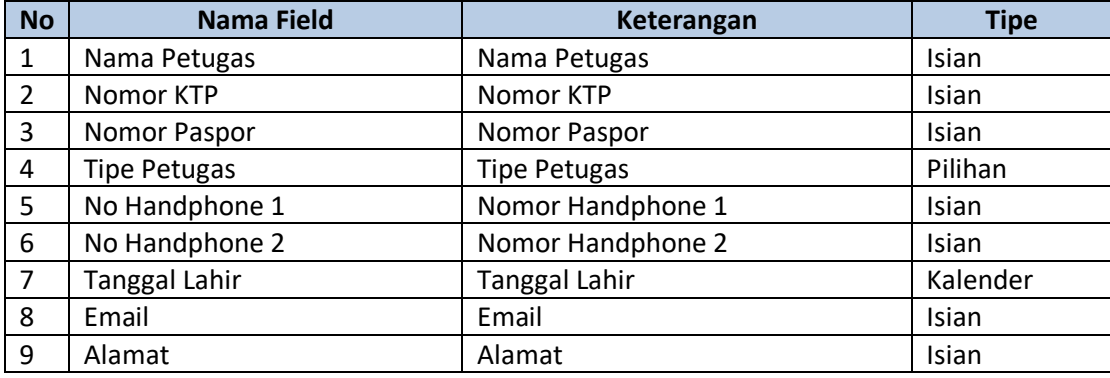

- Setelah mengisi semua field, klik tombol Simpan.
- Data akan tersimpan dan tampil pada grid.

### **b. Update Status Vaksinasi**

Untuk mengupdate status vaksin petugas, berikut langkah yang dilakukan:

- Klik icon  $\left(\begin{matrix} \bar{F}^{\bar{B}} \\ \bar{F}^{\bar{B}} \end{matrix}\right)$  yang ada di atas grid.
- Data vaksinasi petugas akan otomatis diupdate.

### **c. Ubah Data**

Untuk mengubah data, berikut langkah yang dilakukan:

- Klik icon ubah  $(\bigcirc)$  pada data yang dipilih.
- Form ubah akan ditampilkan seperti gambar berikut:

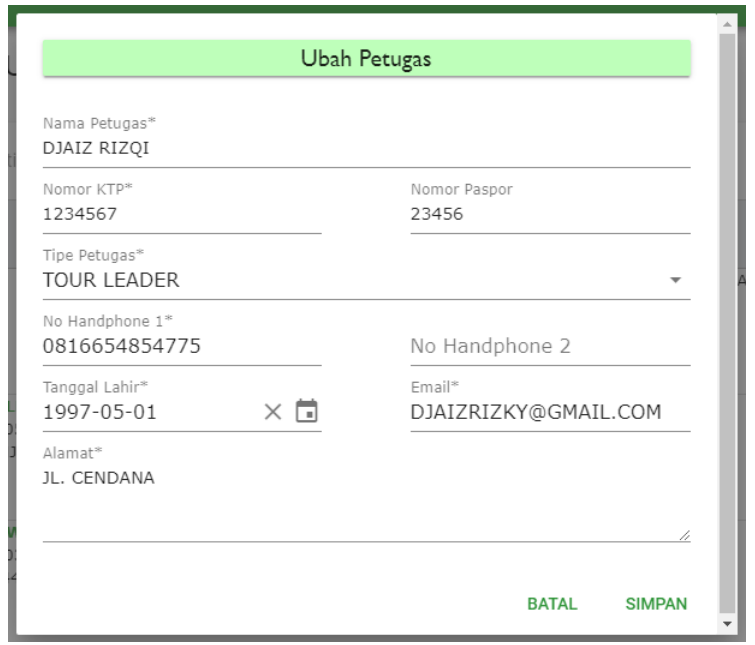

**Gambar 74 Form Ubah Data Petugas**

- Setelah selesai mengedit data, klik tombol Ubah.

### **d. Hapus Data**

Untuk menghapus data, berikut langkah yang dilakukan:

- Klik icon hapus  $(\bigcup)$  pada data yang dipilih.
- Pop up konfirmasi akan ditampilkan seperti gambar berikut:

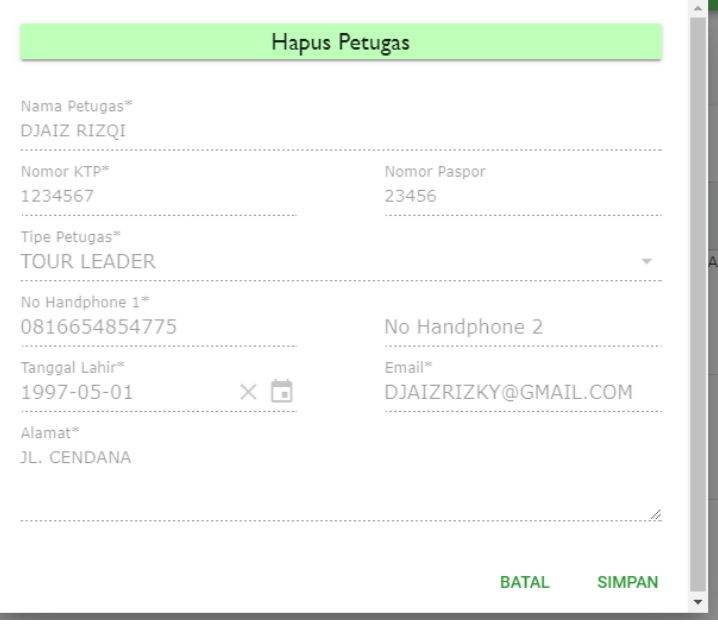

**Gambar 75 Konfirmasi Hapus Data Petugas**

- Klik tombol Ok untuk konfirmasi hapus data atau klik tombol Cancel untuk membatalkan.

# <span id="page-48-0"></span>**8. REKENING PENAMPUNGAN**

Halaman Rekening Penampungan menampilkan list bank yang digunakan untuk menampung pembayaran umrah jamaah kepada PPIU tersebut. Tampilan halaman ini dapat dilihat pada gambar berikut:

| Laporan Rekening Penampungan           |               |                       |                         |                |                                         |  |  |  |  |
|----------------------------------------|---------------|-----------------------|-------------------------|----------------|-----------------------------------------|--|--|--|--|
| Q<br>Ketik Pencarian<br>$+$            |               |                       |                         |                |                                         |  |  |  |  |
| <b>NAMA BANK <math>\uparrow</math></b> | <b>ALAMAT</b> | <b>NOMOR REKENING</b> | <b>PEMILIK REKENING</b> | <b>AKTIF</b>   | <b>AKSI</b>                             |  |  |  |  |
| 111                                    | jl. johar     | 2112412312            | PPIU <sub>1</sub>       | Y              | û                                       |  |  |  |  |
| 200                                    | jl. johar     | 12412421              | PPIU 1                  | Y              | û                                       |  |  |  |  |
| 427                                    | jl. pattimura | 1412424               | PPIU 1                  | Y              | û                                       |  |  |  |  |
|                                        |               |                       |                         | Rows per page: | $10 -$<br>$1-3$ of $3$<br>$\rightarrow$ |  |  |  |  |

**Gambar 76 Halaman Rekening Penampungan**

Pada halaman ini pengguna dapat melakukan:

### **a. Tambah Data**

Untuk menambah data, berikut langkah yang dilakukan:

- Klik tombol tambah  $(\overline{\phantom{a}})$  yang ada di atas grid. Form tambah data akan tampil seperti gambar berikut:

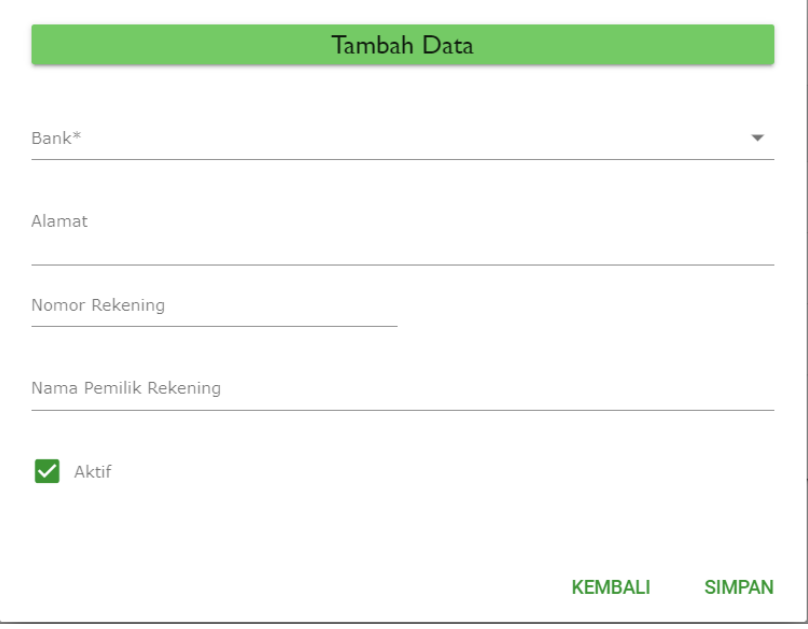

**Gambar 77 Form Tambah Data Rekening Penampungan**

- Isi nilai pada field yang tersedia. Field-field tersebut adalah

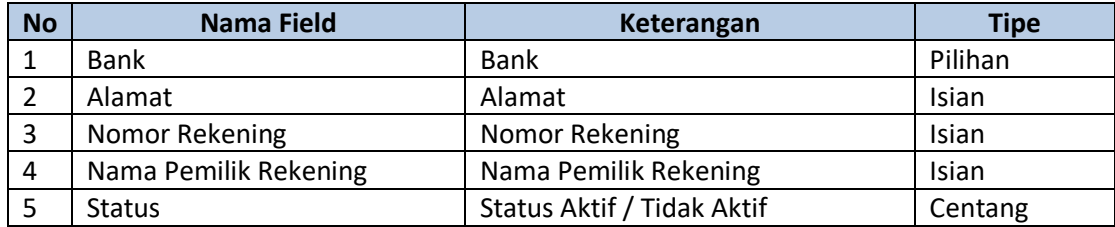

- Setelah mengisi semua field, klik tombol Simpan.
- Data akan tersimpan dan tampil pada grid.

### **b. Ubah Data**

Untuk mengubah data, berikut langkah yang dilakukan:

- Klik icon ubah  $(\bigcirc)$  pada data yang dipilih.
- Form ubah akan ditampilkan seperti gambar berikut:

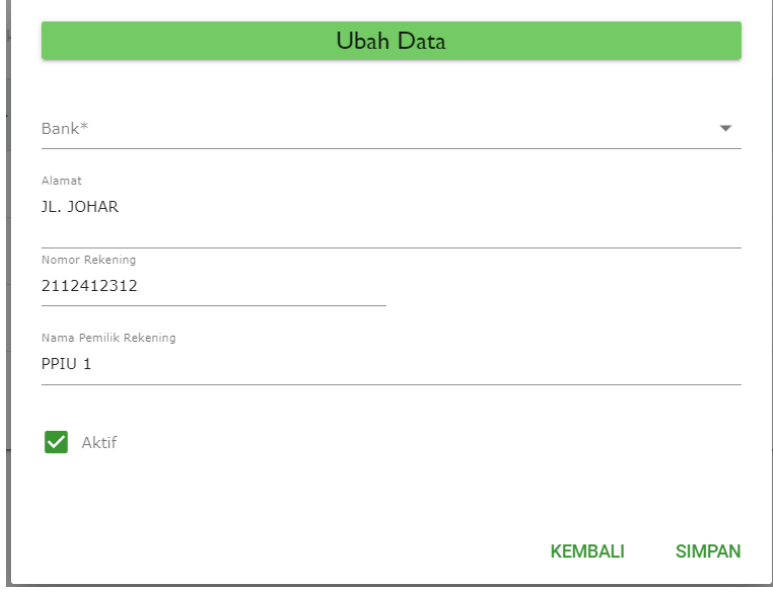

#### **Gambar 78 Form Ubah Data Rekening Penampungan**

- Setelah selesai mengedit data, klik tombol Ubah.

### **c. Hapus Data**

Untuk menghapus data, berikut langkah yang dilakukan:

- Klik icon hapus  $\left( \bullet \right)$  pada data yang dipilih.
- Pop up konfirmasi akan ditampilkan seperti gambar berikut:

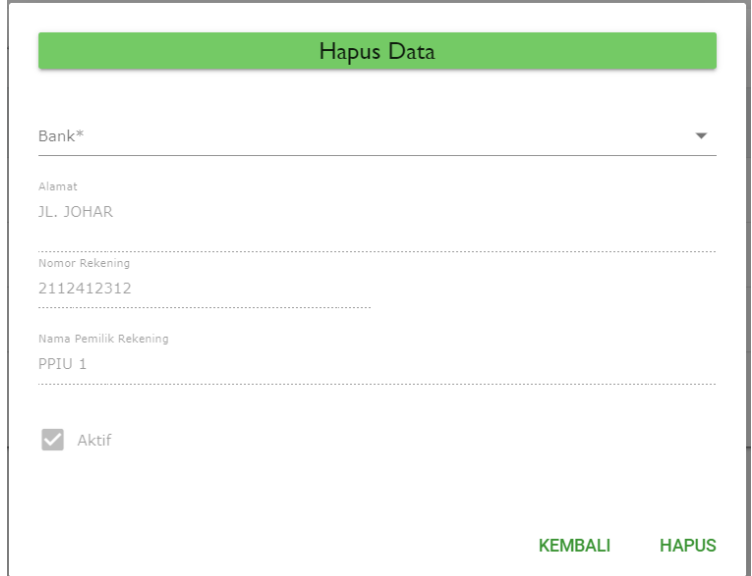

**Gambar 79 Konfirmasi Hapus Data Rekening Penampungan**

- Klik tombol Ok untuk konfirmasi hapus data atau klik tombol Cancel untuk membatalkan.

## <span id="page-50-0"></span>**9. UBAH PASSWORD**

Halaman Ubah Password berfungsi untuk mengubah password pengguna. Tampilan halaman ini dapat dilihat pada gambar berikut:

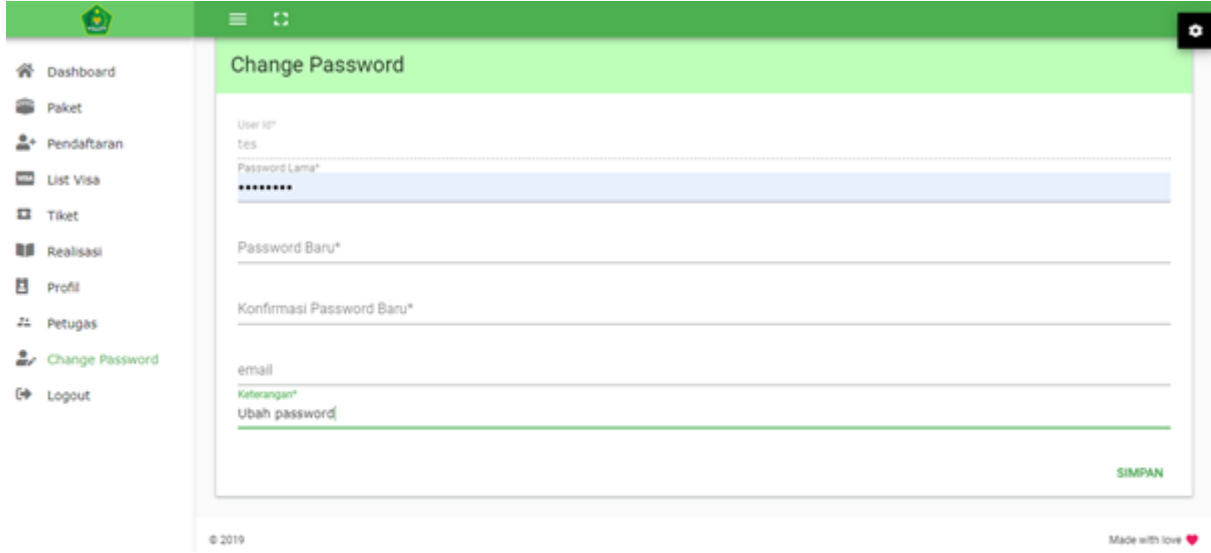

#### **Gambar 80 Halaman Ubah Password**

Untuk mengubah password, berikut langkah yang dilakukan:

- Isi nilai pada field yang tersedia. Field-field tersebut adalah

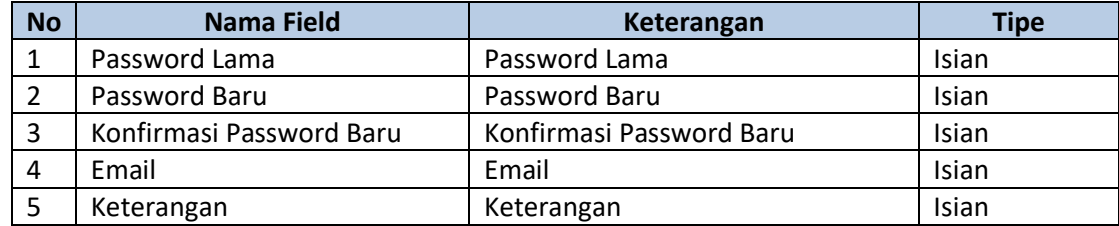

- Setelah mengisi semua field, klik tombol Simpan.

## <span id="page-51-0"></span>**10. LOGOUT**

Menu Logout digunakan untuk pengguna keluar dari SISKOPATUH. Untuk keluar aplikasi, pengguna klik menu Logout, kemudian halaman Login akan kembali ditampilkan.

<<<<<SELESAI>>>>>